# GoIP User Manual

# VoIP GSM Gateways

Models:

GoIP GoIP-4 GoIP-8 GoIP-16

> **HYBERTONE Revision: 1.2 2012/6/22**

# **Content**

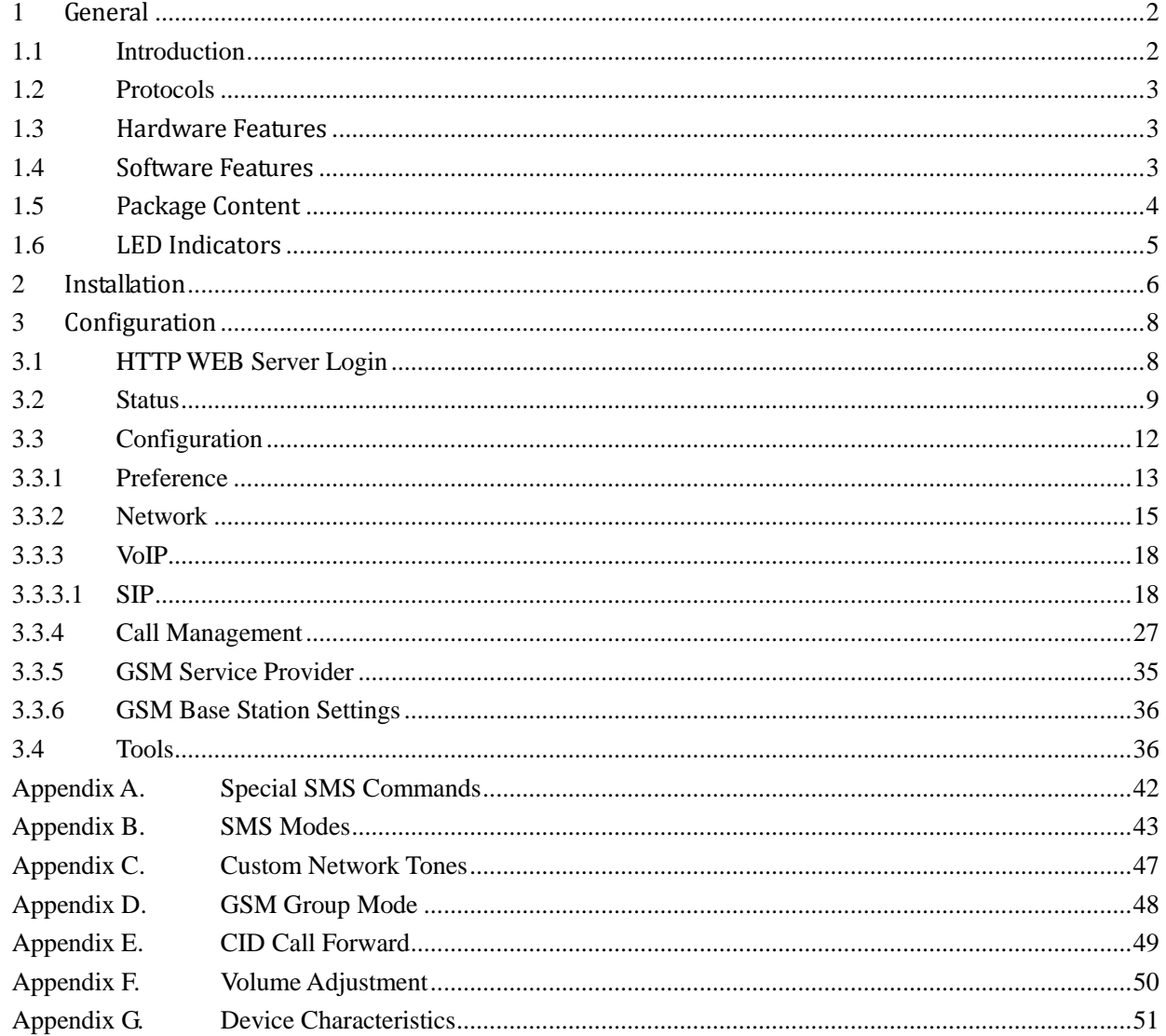

# <span id="page-2-0"></span>**1** General

# <span id="page-2-1"></span>**1.1 Introduction**

GoIP is the abbreviated from GSM over IP. It is a new type of VoIP gateway that allows call terminations from a VoIP network to a GSM network and vice versa. Call connections between IP networks and GSM networks are now bridged seamlessly to extend the voice communication coverage significantly. As the traditional PSTN lines are starting to disappear in developed countries and are not going to be built extensively in under-developed countries, GSM phones are getting more and more popular all over the world with lower and lower service charges, the emergence of GoIP bridges the gap between the traditional telephone networks and VoIP networks as shown in the diagram below. As a result, local and worldwide voice communications are more convenience, lower cost, and broader coverage.

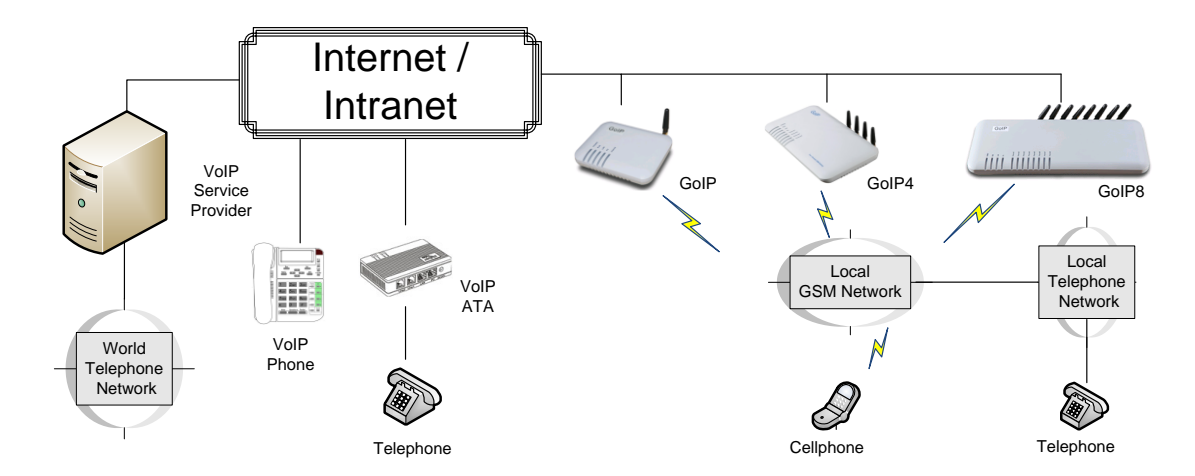

You can now make a call from anywhere in the world via a VoIP network and then terminate the call via a GoIP to the local telephone network (PSTN). On the other hand, you can also make a call from the local telephone network to a GoIP (the GSM phone number) and then dial another number via a VoIP network to anywhere in the world. In these two cases, a VoIP Service provider is required for one side of the call termination. For two fixed locations, it is possible to setup GoIPs at both ends for call terminations without subscribing to a VoIP Service provider.

GoIP can also be used to achieve GSM roaming via VoIP. The idea is to route all your incoming GSM calls to a GoIP via call forward or simply insert your SIM card to a GoIP. You can then setup the GoIP to forward all incoming calls to another GSM number in the world via a VoIP service provider. The charge per call from a VoIP service provider is significantly lower than the roaming charge.

For office environment, GoIP offers a quick way to replace the traditional PSTN lines or T1/E1 lines to your IP PBX. There is no initial installation/reallocation charge and no need to wait for installation. Depending on our usage, you can add or remove lines as per your requirement. You can even configure the system so that everybody calls the same number regardless the number of lines available.

# <span id="page-3-0"></span>**1.2 Protocols**

- $\checkmark$  TCP/IP V4 (IP V6 automatic adaptive)
- $\checkmark$  Dual VoIP protocols: ITU-T H.323 V4, IETF SIP V2.0
- Multiple Codecs: ITU-T G.711 Alaw/ULaw, G.729A, G.729AB, G.723.1 and GSM
- $V$  H.2250 V4
- $V$  H.245 V7
- $V$  H.235 (MD5, HMAC-SHA1)
- $\checkmark$  RFC1889 real-time digital transmission protocol
- $\checkmark$  NAT
- $\checkmark$  STUN
- $\checkmark$  Network Management Protocol (NMP)
- $\checkmark$  PPPoE Dial Up
- $\checkmark$  PPP Authentication Protocol (PAP)
- $\checkmark$  Internet Control Message Protocol (ICMP)
- $\checkmark$  TFTP
- $\checkmark$  Hypertext Transfer Protocol (HTTP)
- $\checkmark$  Dynamic Host Configuration Protocol (DHCP)
- $\checkmark$  Domain Name System (DNS)
- $\checkmark$  User Account Authentication (via MD5)
- $\checkmark$  Proprietary Relay Protocol (Avoiding VoIP Blockings)

### <span id="page-3-1"></span>**1.3 Hardware Features**

- $\checkmark$  ARM9E processor
- $\checkmark$  DSP for voice signal processing
- $\checkmark$  Two 10/100MB Ethernet ports (IEEE 802.3 standard) with status LEDs
- $\checkmark$  Quadband GSM module (850M 900M, 1800M and 1900M)
- $\checkmark$  Internal Antenna (optional)

# <span id="page-3-2"></span>**1.4 Software Features**

- $\checkmark$  LINUX OS
- $\checkmark$  Built-in Web Server for device configuration
- $\checkmark$  Built-in SIP Proxy (Simplified)
- $\checkmark$  PPPoE Dial Up
- $\checkmark$  Router function
- DHCP client & Server
- $\checkmark$  QoS (VLAN)
- $\checkmark$  VPN (PPTP)
- $\checkmark$  Online firmware upgrade
- $\checkmark$  Remote Control Mechanism for remote technical support
- $\checkmark$  Proprietary Auto Provisioning Mechanism
- $\checkmark$  Remote SIM function
- $\checkmark$  Short Messages (SMS) support (standalone and server based)
- $\checkmark$  Call Management and Routing

# <span id="page-4-0"></span>**1.5 Package Content**

Use care when unpacking the device package in order to avoid damage to the main unit and the packing materials. Retain the packing materials in case the unit is to be transported in the future.

Please inspect the shipping container and the contents for any damages. If visible damages are present, please contact your vendor. Keep the shipping materials for the carrier inspection.

The package should contain the items listed in the table below

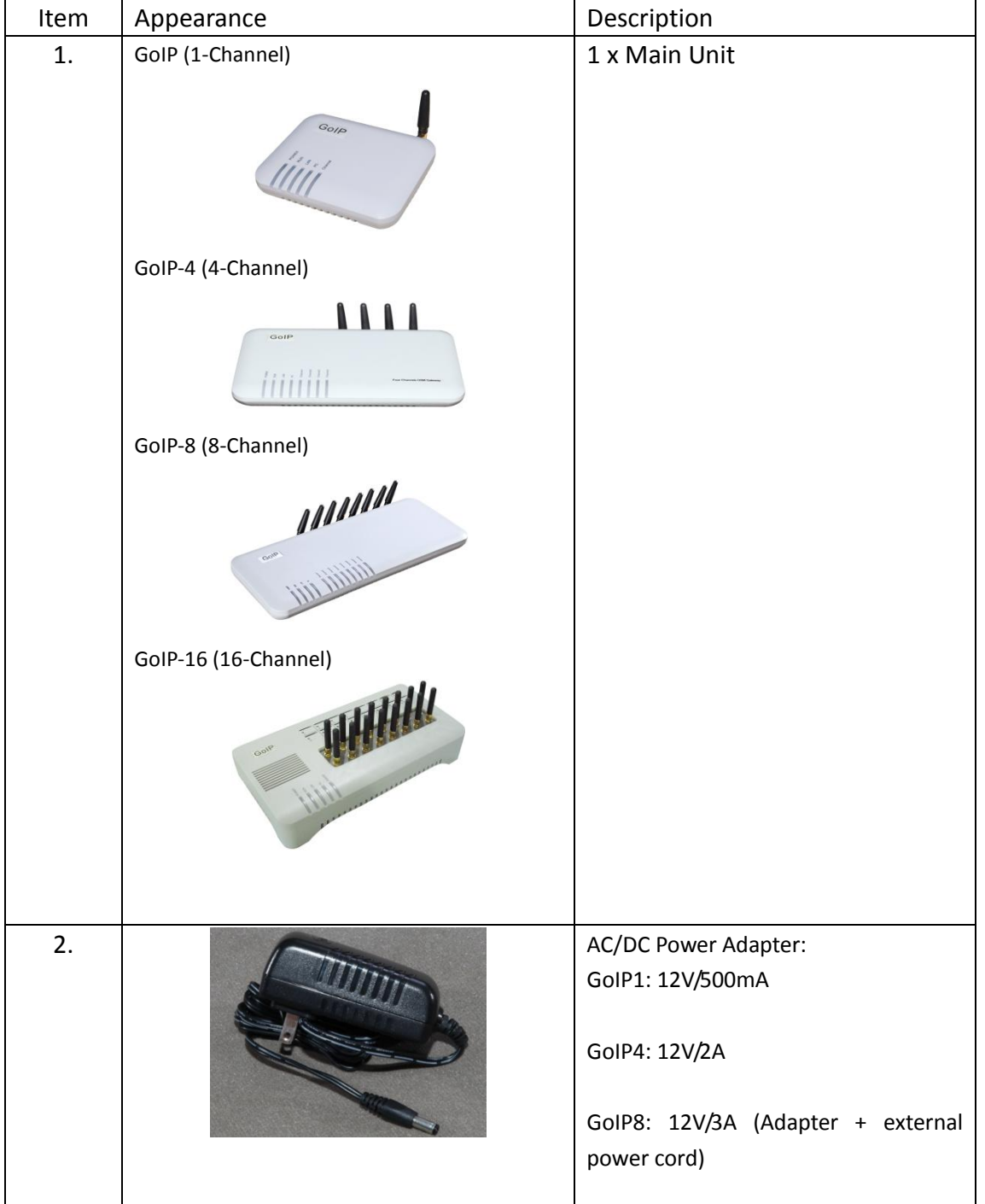

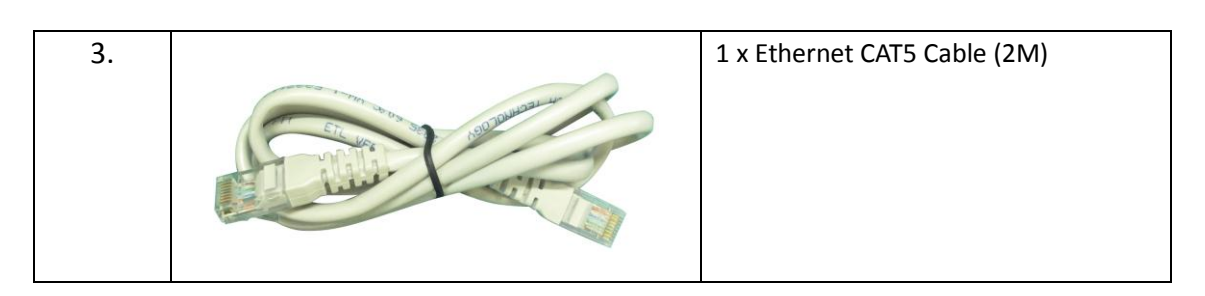

# <span id="page-5-0"></span>**1.6 LED Indicators**

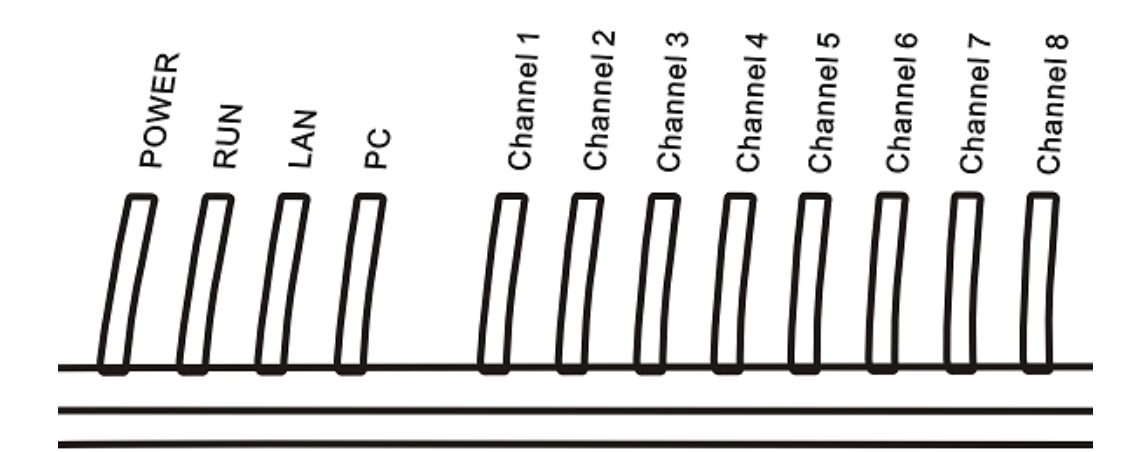

LED indicators (shown above for GoIP-8) are used to show the current status of the device. They are often used to determine if the GoIP is working normally or not.

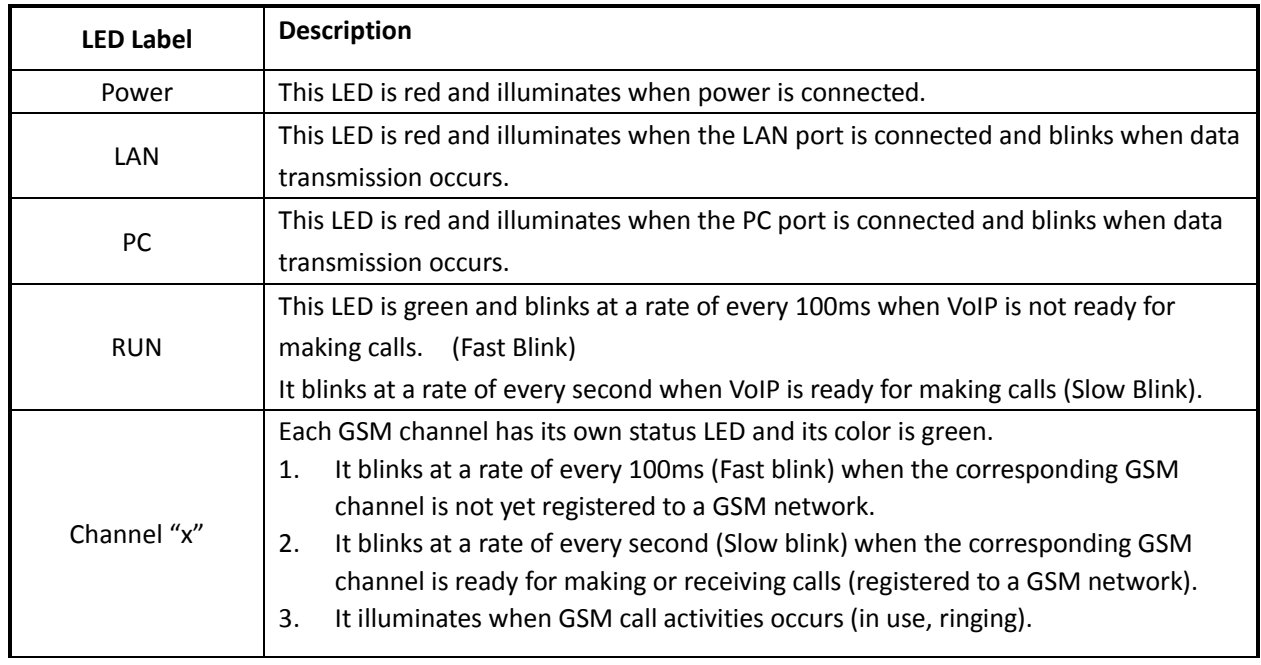

# <span id="page-6-0"></span>**2** Installation

The installation procedures for GoIP, GoIP-4 and GoIP-8 are the same. The only different is on the number SIM cards to be installed.

1. SIM card slots are located either at the bottom (for old hardware) or at the back (for new hardware) of the main unit.

For the models with the SIM card slots located at the bottom, you need to open the bottom SIM cover in order to install SIM cards. First slide the metal clip to the direction as indicated on the top of the clip. Insert a SIM card to each slot carefully and then place the metal clip back in place.

For the models with the SIM card slots located at the back, just insert a SIM card to each slot as shown in the drawing on the right. Please make sure that the orientation of the SIM Card is correct before inserting the card.

For GoIP (1-channel), the SIM card insertion orientation is shown in the figure on the right. The metal contacts must face down and the cut corner is inserted first.

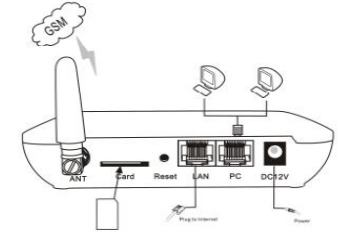

For GoIP-4 and GoIP-8, the SIM card insertion orientation is shown in the figure on the right. The metal contacts must face up and the cut corner is inserted first.

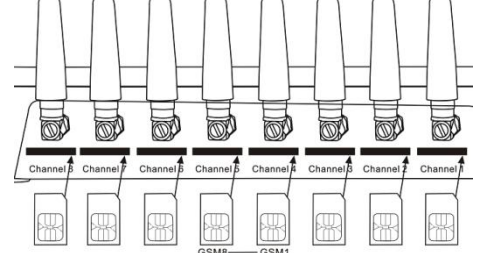

- 2. The LAN port is intended for intranet or internet connection. Depending on your network environment, it can be connected various type of network equipment, such as network router, network switch / Hub, xDSL/Cable modem, etc.
- 3. The PC port is intended for network sharing and it supports both bridge and router modes. In Bridge mode, the PC port is connected to the same network segment as the LAN port. In Router mode, the PC port is set to a different network segment. In this case, please make sure that the PC network segment IP (192.168.x.) is different from the one in the LAN port network.
- 4. The DC port is for power connection. Please only use the AC/DC adapter provided. Adapter with different rating or vendor may damage the device or affect its performance.

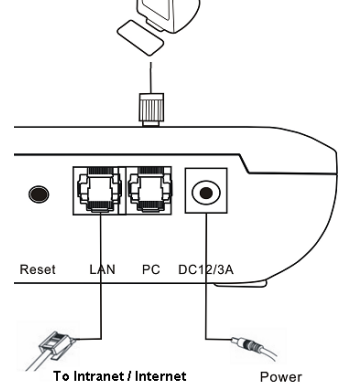

5. The Reset button is recessed inside the GoIP cabinet. You need to use a sharp pointer to access the reset button. Press it momentarily to reboot the device. Press it for 15 seconds or more to reset the device settings including login password to its factory defaults.

# <span id="page-8-0"></span>**3** Configuration

The device can be configured via its built-in http web server or via an Auto Provision Server. Auto Provision Server is a free utility supporting both Window and Linux OS. This utility is developed by HYBERTONE Technology for the sole purpose of automating the configuration of our products. It is available in our website for free download. This user manual only focuses on the device configuration via its built-in http web server.

*Please note that only window based Web browsers, such as IE, Chrome, Firefox, Mozilla, are supported. Do not use Linux based Web browsers. If you are having problems in configuring your device with your existing Web browser, please try one with lower version or a different Web browser and report the problem to us.*

# <span id="page-8-1"></span>**3.1 HTTP WEB Server Login**

There are two methods to access the built-in web server.

- 1. Method 1 is to access the built-in web server via the LAN port. The LAN port is set to DHCP mode as a factory default. When you connect it to a network with a DHCP host, it will obtain an IP address from the DHCP host automatically. Via the GoIP's GSM channel(s), there are two ways to find out the IP address that is assigned to this port.
	- i. Dial the SIM number of anyone of the GSM channels available. Once the call is answered, dial "\*01" to hear a voice prompt reporting the LAN port IP address.
	- ii. Send the "###INFO###" SMS command to one of the GSM channels available. The GoIP will then return back the LAN port IP address. Please refer to Appendix A Special SMS Commands for more information.

Once the LAN IP address is known, you are now ready to access its built-in http web server by typing its IP address in the address field of a web browser.

2. Method 2 is to access the built-in we server via the PC port. As a factory default, the PC port IP is preset to 192.168.8.1. Connect a computer to the LAN port of the device and configure its IP to 192.168.8. $x$  ( $x = 2$  to 254). Type the IP address 192.168.8.1 in the address field of a web browser.

Once the IP address is entered, the login window shown on the right pops up. Enter the user name and password. There are three level of access via three different user names.

- 1. Administrative Level -This offers a full access right to all parameters available in the built-in webpage. The user name and password for the administrative level are "admin" and "admin" respectively.
- 2. User Level This level restricts user from accessing the Call Setting page. User will not be able to change any VoIP related settings. The user name and password for the user level are "user" and "1234" respectively.
- 3. SMS Level This level only allows user to access the Send SMS and SMS Box functions under the Tool menu. The user name and password for

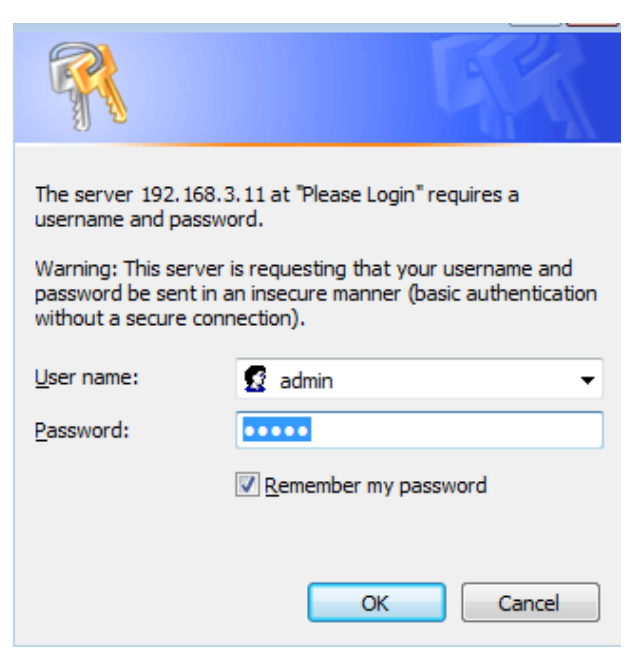

the SMS level is "sms" and "1234".

# <span id="page-9-0"></span>**3.2 Status**

This is the default page when you first login to the built-in HTTP Web server. It consists of three columns as shown in the diagram below. All three models use the same status page design. It is important to understand the information shown in this page in order to debug or report problems encountered.

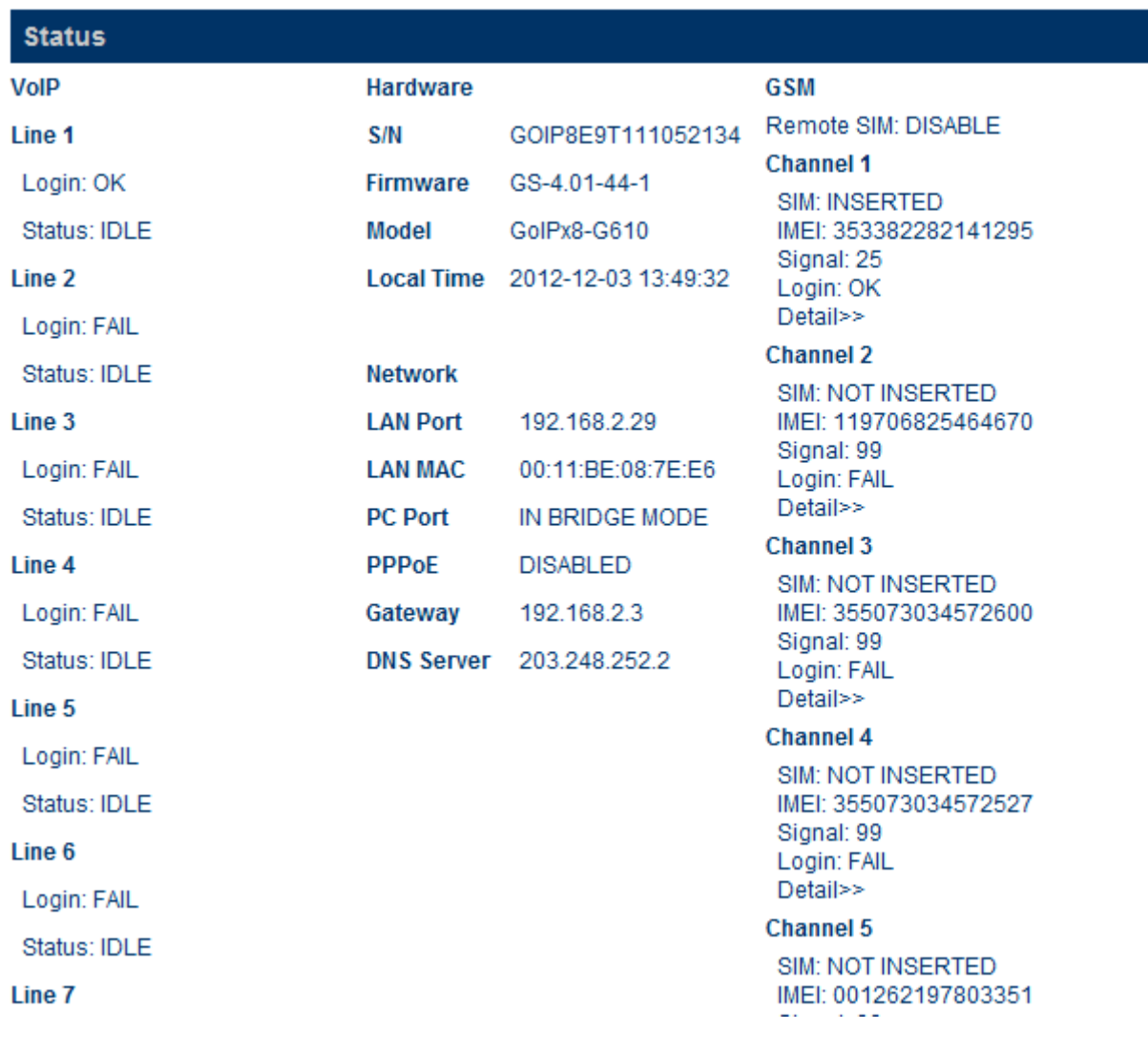

- 1. The left hand column shows the VoIP registration and call status by line.
	- a) *SIP Number* This shows SIP number of the Line. For Single Server mode, all lines use the same SIP number. For Config. By Line mode, each line should have its own SIP number. For Config. By Group mode, lines belongs to the same group use the same SIP number. For SIP Trunk Gateway mode, this field is optional.
	- b) *Login* This parameter shows the VoIP registration status. The status "OK" means that the SIP registration for the line is successful. "FAIL" means that the SIP registration fails and no calls can be routed to and from the GSM channels. For SIP Trunk Gateway mode, the Login status is always "OK"
	- c) *Status* This shows the operating status of the SIP line. It is important to understand how call routing works between SIP and GSM in order to understand the meaning of the status. In general, the line status can be classified as follows:
		- Calls from SIP to GSM or Calls from GSM to SIP
			- i. IDLE The SIP line is not engaged in any call activities.
			- ii. IN USE This status is active when a call connection between SIP and GSM is established.
		- Calls from GSM to SIP
			- iii. READY This status only applies to 2nd dial operation. It is active when a SIP call is answered and a second dial tone is generated to prompt the SIP caller to dial a number out.
			- iv. DIALING This status is active when the GSM channel is dialing a number out,增加了 NUMBER 如 dialing 10086
			- v. RINGING This status is active when ringback tone occurs and the call is not yet answered.
			- vi. CONNECTED—介绍
- 2. The middle column shows information on the hardware and network .

#### Hardware

- a) *S/N* This field shows the serial number of the device.
- b) *Firmware*  This field shows the current firmware version.
- c) *Model*  This field shows the model number of the device

Network

LOCAL TIME

- a) *LAN Port* This field shows the IP address of the LAN Port.
- b) *LAN MAC* This field shows the physical hardware address (MAC) of the LAN port.
- c) *PC Port* This field shows the IP address of the PC Port.
- d) *PPPoE* This field shows the PPPoE dial up status. It is only meaningful when PPPoE is enabled.
- e) *Gateway* This field shows the default gateway IP for data traffics routing.
- f) *DNS Server* This field shows the current DNS server for domain name interpretation. It is possible that some domain names are blocked by local DNS servers. Changing this to an overseas DNS server may solve the problem.
- g) *VPN* This field shows the VPN status. If it is connected, the local IP is also shown. (Not yet available)
- 3. The right hand column shows the parameters and settings for each GSM channel. They are summarized as follows: 增加了 REMOTE SIM
	- a) *Channel x* This field shows the GSM module status of the channel x. "ON" means that the power to the GSM module is shut down. You can then process to check other channel information. "OFF" means that the power to the GSM module is switched off. You must first switch on the power to the GSM module via the web interface. This setting is under the *GSM Channel Shut Down* which is located under the *Tools* menu.
	- b) *SIM* This field shows "INSERTED" if the SIM card inserted in the SIM slot "x" is detected. It displays "NOT INSERTED" if no SIM card is detected. Please make sure that the SIM card is inserted properly as described in Section 2. It is also possible that SIM card is damaged or incompatible. Please test the SIM card with a cell phone to confirm if the SIM card is working properly. Please contact technical support for further assistance.
	- c) *IMEI* This field shows the IMEI number in use.
	- d) *Signal* This field shows the signal strength of Channel x. Voice call quality with a signal strength above 15 is good and below 15 is poor. For poor signal reception, it is recommended that the GoIP should be re-located or an antenna with external cable should be used for better signal reception. Signal strength of 99 means that the GSM channel is logout (not registered to any Carrier).
	- e) *Login* This fields shows whether the GSM channel "x" is registered to a Carrier or not. "OK" means the GSM channel is ready for making and receiving calls. If "Fail" is displayed, please check if corresponding **SIM** and *Signal* are showing the correct status. Please insert the SIM card to a cell phone to test if it is working properly. Contact technical support if the SIM card is valid but registration to the carrier fails.
	- f) *Details* Click on this expands the window to show additional channel information.
		- i. Module This field shows the model number of the GSM module used.
		- ii. Number This displays the phone number of the SIM card. User needs to entered this manually.
		- iii. Operator This field shows the name of the GSM Service provider registered.
		- iv. Base Station This field shows the reference number of the base station connected.
		- v. Remain Time When the Total Talk Time limit of the channel is set, this field displays the remaining talk time. When it is zero, the channel is disabled for all outgoing calls. Click on the [Reset] button reset the Remain Time to the Total Talk Time limit. To enable the channel, Each channel can be activated to operate for a certain period of time. The channel is then enabled for outgoing calls.

--Service Provider: CHINA MOBILE --Number: --IMSI: 460026009838591 --ICCID: 898600 --Remain Time: NO LIMIT --Module Ver: G610\_V0C.58.0D\_T17

- g) *Call Settings* Click on this expands the window to show additional parameters.
	- i. Call Waiting This shows the make of the GSM module used.
	- ii. Call Forward This shows the name of the Carrier registered.
		- $\triangleright$  Always When it is "On", all incoming calls are forwarded unconditionally.
		- $\triangleright$  Busy When it is "On", incoming calls are forwarded when the channel is in use.
		- $\triangleright$  No Answer When it is "On", incoming calls are forwarded when they are not answered after x rings.
		- No Service When it is "On", incoming calls are forwarded when the channel fails to register to the carrier.

# <span id="page-12-0"></span>**3.3 Configuration**

Click "Configuration" on the left hand column to display the Configuration page and the following submenu.

- 1. Preference
- 2. Network
- 3. VoIP
- 4. Call Management
- 5. GSM Service Provider
- 6. GSM Base Station Setting

# <span id="page-13-0"></span>**3.3.1 Preference**

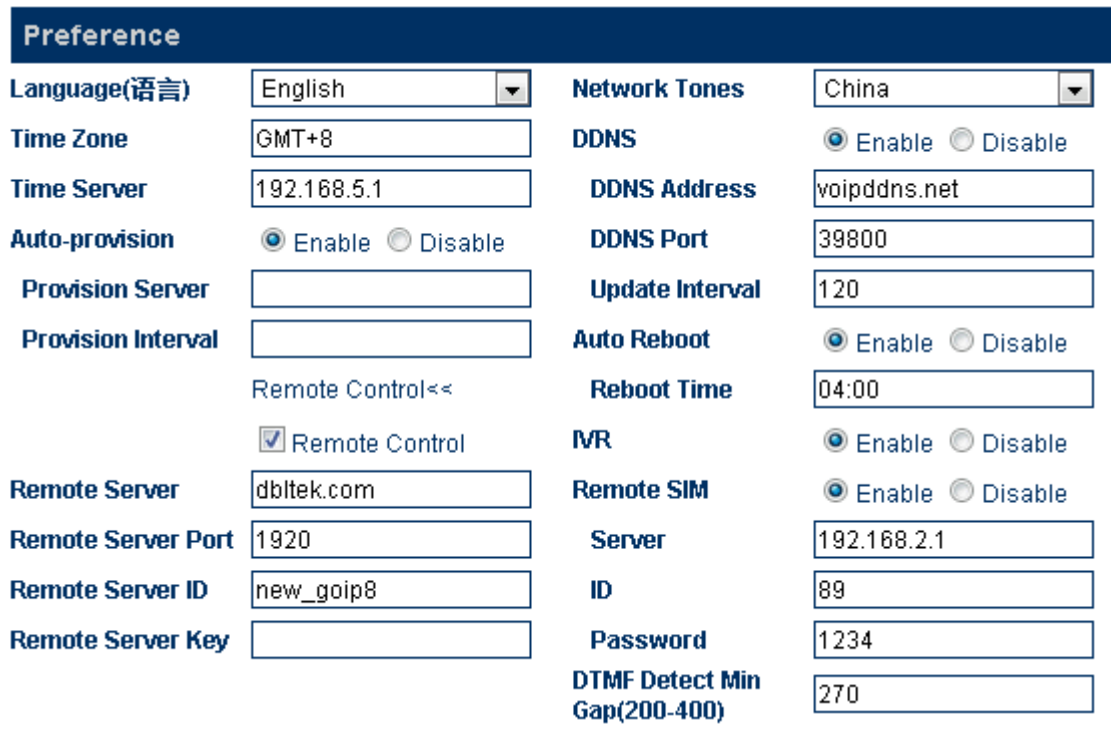

The preference page shown above consists of the following system level parameters and options as shown in the table below.

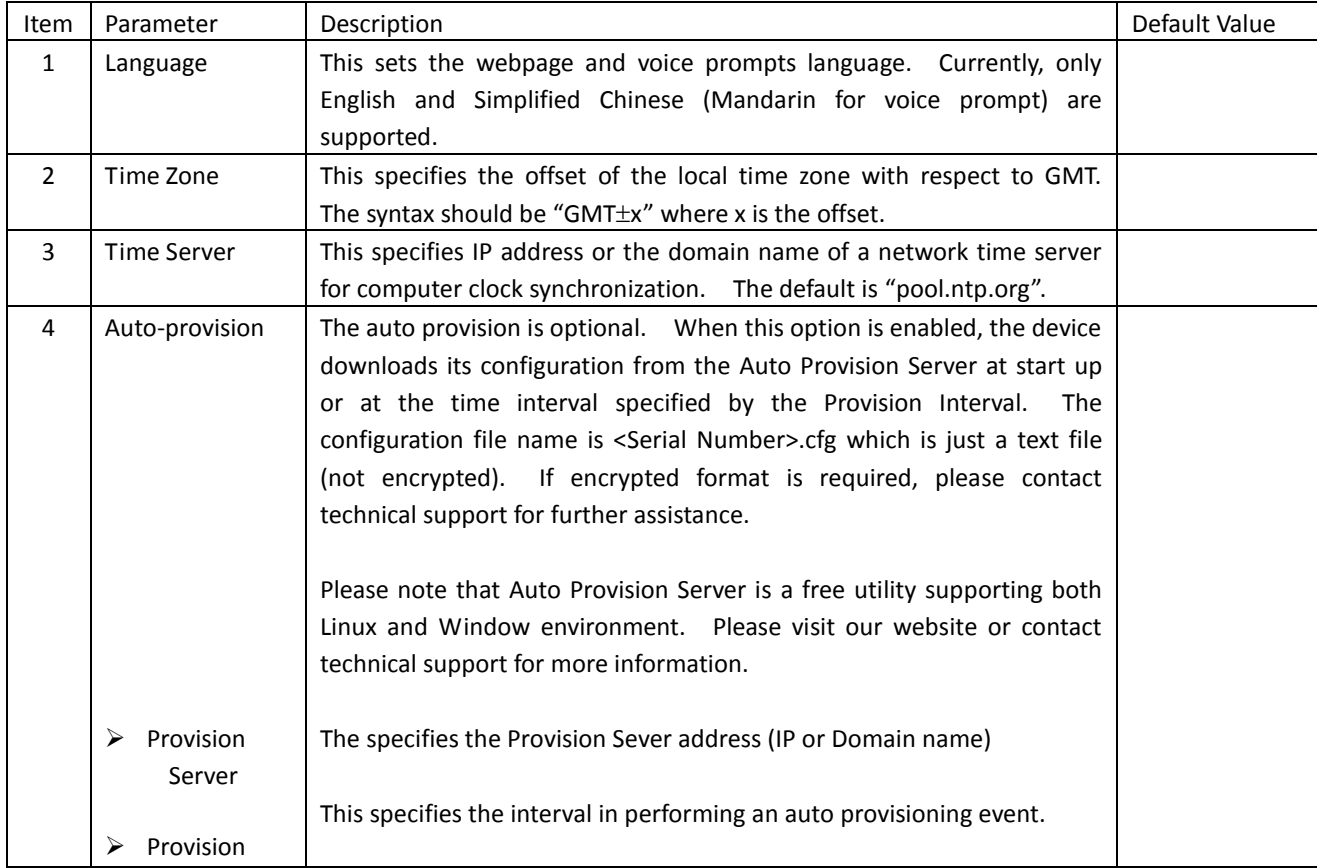

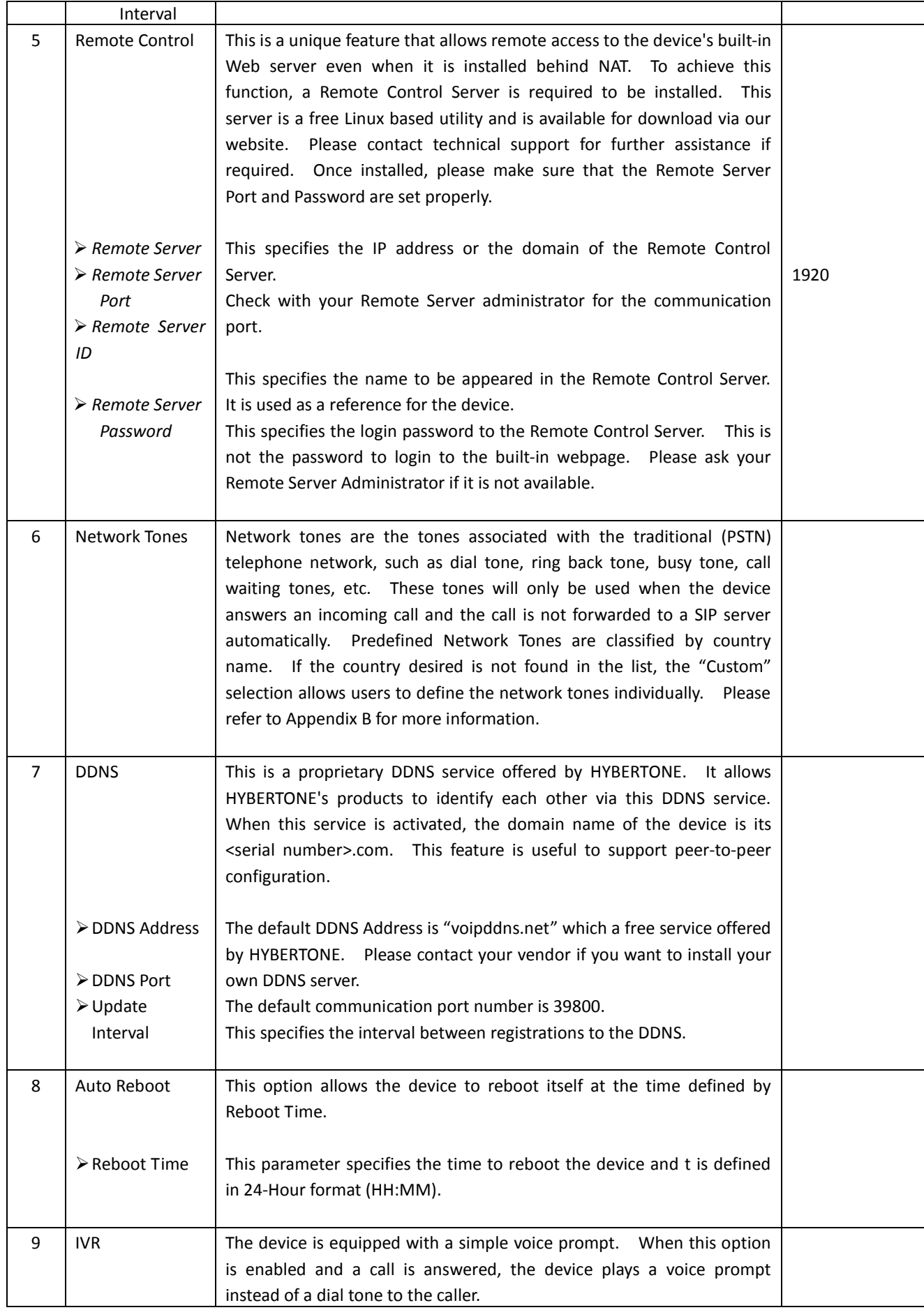

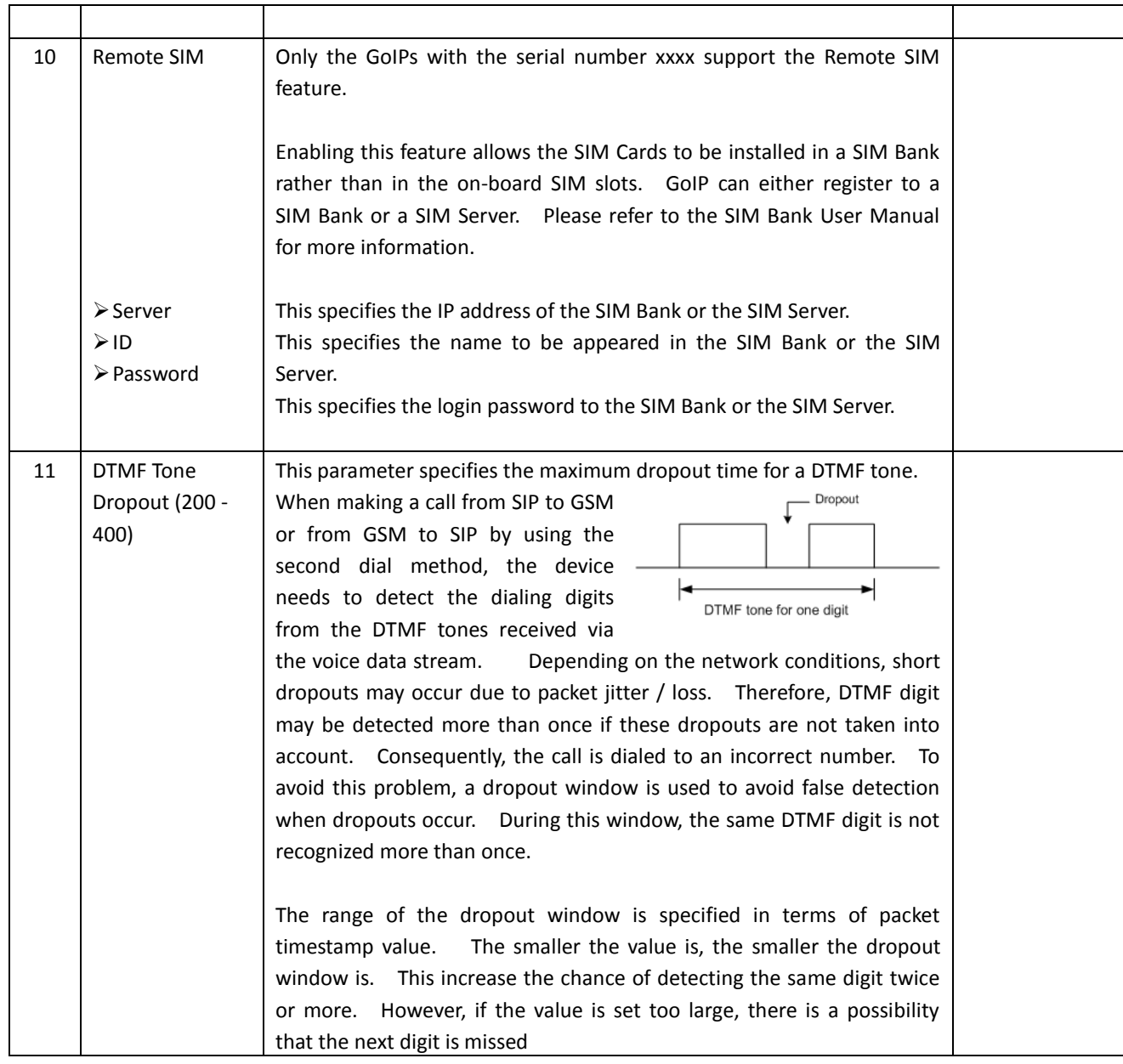

# <span id="page-15-0"></span>**3.3.2 Network**

Proper network environment is the key to insure the voice call performance of the device. In general, Intranet offers a more stable network environment than Internet and it is the preferred network to be used. If Internet is going to be used, please make sure that the network can offer low packet loss, small packet jitter and low packet delay. Each voice channel requires less than 90 kbps when A-law or  $\mu$ -law voice codec is used. GoIP-8 will require 8 times this bandwidth. Therefore, it is very important to make that both upsteam and downsteam have enough bandwidth (+ 30% headroom) in order to accommodate the data traffics for the device installed when all lines are used simultaneously.

In order to get external network access, the LAN port must be configured according to the network environment to be connected.

GoIP User Manual

 $\overline{\phantom{a}}$ 

 $\overline{\phantom{a}}$ 

There are 3 access methods available to configure the LAN port.

1. Static IP – This mode applies to both public and private IP network environment. In the LAN port configuration shown on the left, select "Static IP" and then fill in the parameters as provided by your network administrator.

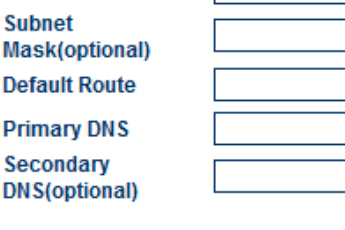

Static IP

**LAN Port** 

**IP Address** 

- 2. DHCP (default setting) When the device is installed behind  $\Box$  AN Port NAT and a DHCP host is available, select "DHCP" to enable the device to obtain LAN IP address and other network information automatically.
- 3. PPPoE ADSL and Cable modems very often use PPPoE dial **LAN Por** up to obtan network IPs. If this is the case, select "PPPoE" **Heer Nat** and then enter the information as provided by your ISP.

#### PC Port

The PC Port allows other network devices to be attached to the device in order get network connection. It offers both Router and Bridge modes to meet your requirements.

1. Static IP (default setting) – This mode enables the device to create another network segment and it then functions as a router/gateway for this new network segment. Select "Static IP" for this new segment and then enter the PC port IP address and Subnet Mask accordingly.

It also has a built-in DHCP server to assign IPs to the devices attached to this network segment. Enable it and then enter the "Starting Addrss", "Ending Address", and "Static DNS" as required.

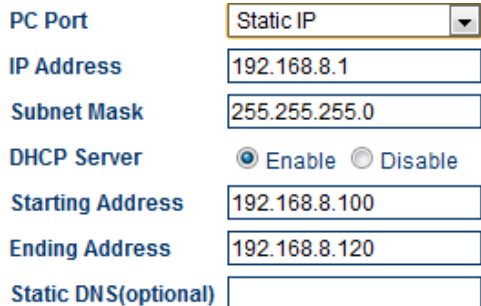

As a factory default, the PC port is set to "Static IP" (Router mode) with IP Address set to 192.168.8.1 and Subnet Mask to 255.255.255.0.

**VLAN ID** 

**Address** 

2. Bridge Mode – Select this mode if your network topology **PC Port** requires the network devices attached to the PC port to be in the same network segment as the LAN port.

#### Advanced Features

- 1. VLAN This is a type QoS service and is intended to give higher transmission priority to real time packets. However, your router switch and ISP network need to support this feature as well.
- 2. PPTP VPN This option allows the device to create a VPN tunnel with the designated VPN Server. The VPN protocol supported is PPTP with no encryption or 40-bit encryption which is defined on the VPN server. In

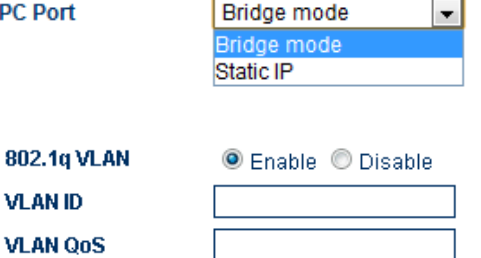

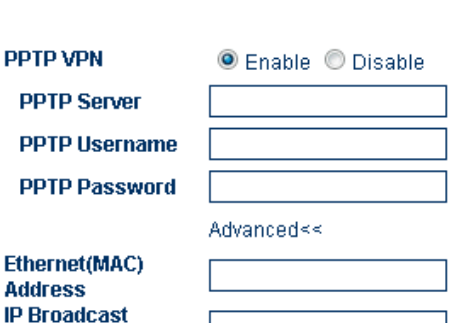

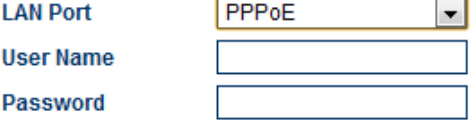

**DHCP** 

general, this option is used to avoid VoIP blockings.

### <span id="page-18-0"></span>**3.3.3 VoIP**

This section defines all VoIP related settings. The device supports both SIP and H.323 protocols. For GoIP (1 channel) and earlier version of GoIP-4 / 8, both protocols are embedded in a single firmware version. User must select the desired protocol via the parameter "End Point Type" as shown below in the VoIP Settings section.

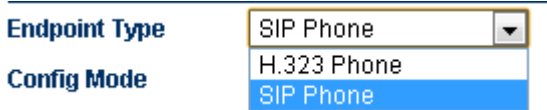

As more features are added, SIP and H.323 VoIP protocols are supported in two different firmware versions. GoIP-4 and GoIP-8 are now shipped with the SIP protocol firmware as a factory default. If H.323 protocol is required, the firmware of the device can be changed to the one that supports H.323 protocol. Please visit our website for the latest firmware versions or contact your supplier for more information.

To find out the protocol installed in the device, please check the firmware version as described below.

- 1. SIP firmware version is in the format GS-4.01-xx…
- 2. H.323 firmware version is in the format GH-4.01-xx…

Please contact your vendor or visit our website for the upgrade link to the latest version. The upgrade method is discussed in Section x.x. You can always switch the firmware from SIP to H.323 or vice versa.

In general, it is important to understand your VoIP application with the device before proceeding to device configuration. If the device is going to work with a IP PBX, please make sure that you know how to configure your IP PBX. It is very important that you send us your application requirements in full details when seeking for technical support in configuring the device.

# <span id="page-18-1"></span>**3.3.3.1 SIP**

SIP settings are categorized into three groups of parameters in order to simplify the configuration. Click on "VoIP" selection on the left column menu to access the SIP Settings page.

Depending on the models, a total of four configuration modes are supported.

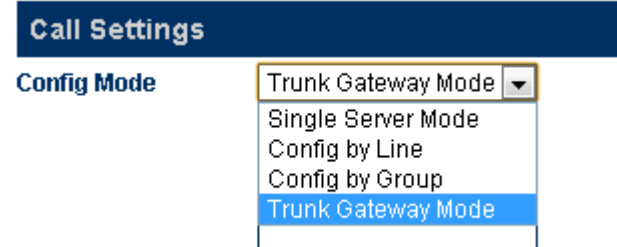

1. Single Server Mode (for models GoIP, GoIP-4, and GoIP-8)

In this mode, only one SIP registration is used for single or multiple-line operation. Please make sure that your SIP server supports multiple-line operation and the SIP account is configured for the number of lines that matches the number of lines available in the device. When receiving a call from the SIP server (outgoing call), it picks the idle GSM channel that is used the least (in terms the number of calls dialed) to dial out the call. When a GSM channel receives an incoming call, the call can either be answered by the device or forwarded to a SIP extension or IVR. Please see more details in the Section x.x for Call Management.

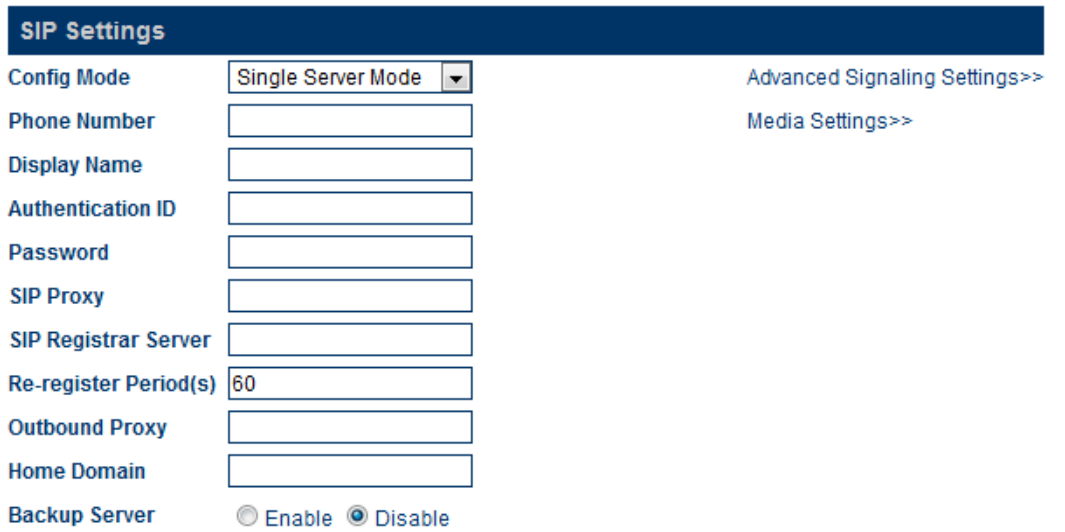

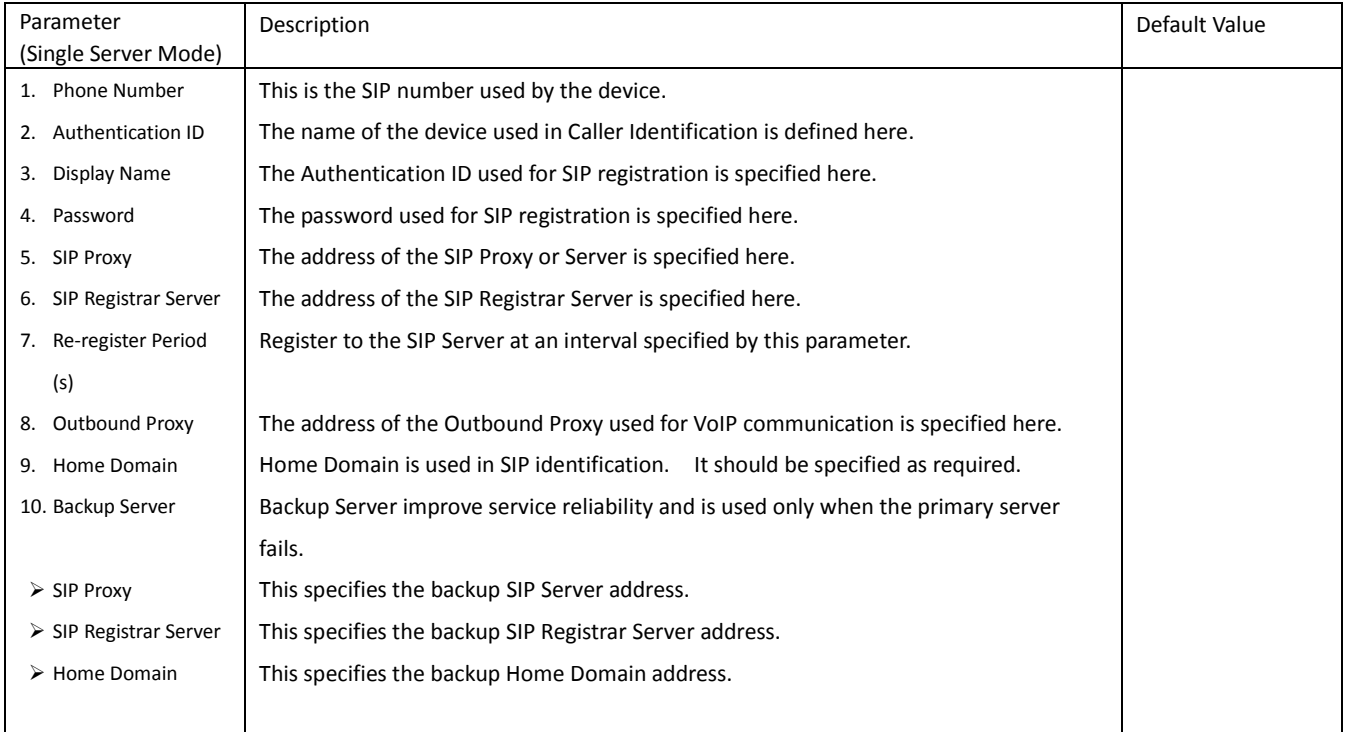

#### 2. Config. By Line (for models GoIP-4 and GoIP-8)

This mode is only applicable for multi-line models. Each line (associated with a corresponding GSM channel) registers to a SIP server separately and operates as an independent phone line. The Gateway Prefix parameter (see the table below) is adopted for each line. It is used to specify which line (GSM channel) to be used for making an outgoing call. When the SIP server routes a call to the GoIP for making an outgoing call, the Gateway Prefix must be specified at the beginning of the phone number to be dialed. Otherwise, the attempt of making an outgoing call fails. In addition, it is necessary to remove the Gateway Prefix (P) in the Dial Plan in the Call Divert section for VoIP to PSTN. The syntax is:

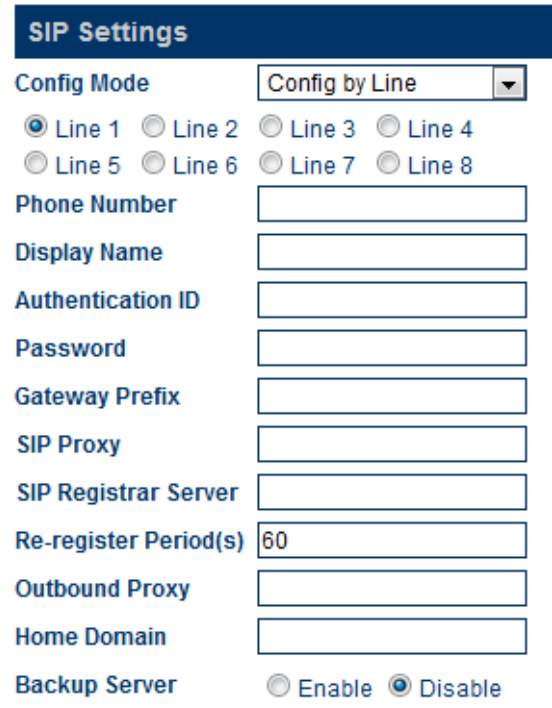

P:-P|

When a GSM channel receives an incoming call, the

call can either be answered by the device or forwarded to a SIP extension or IVR. Please see more details in the Section x.x for Call Management.

Please note that the parameters defined in this mode are for each line individually. Their definitions are similar to those defined in the parameters table for Single Server mode.

3. Config. By Group (for models GoIP-4 and GoIP-8)

This mode is basically a combination of Single Server mode and Config. By Line mode. It allows lines to be split up into groups. Each group only uses one SIP registration for all the lines assigned to the group.

Each line can be assigned to only one group in the Grouping section as shown in the right figure.

Please note the parameters listed in this figure are the same as the parameters defined in the Config. By Line mode except that there is no Backup Server option. However, these parameters are not group properties rather than line properties.

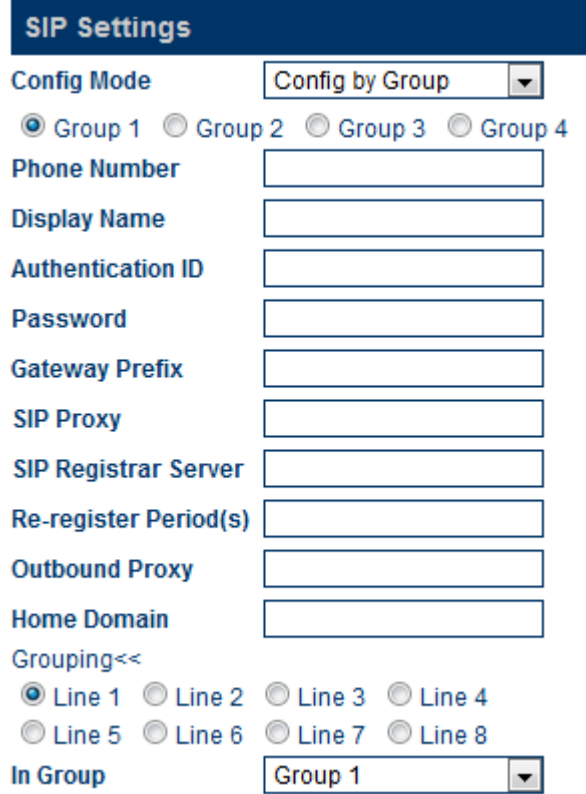

4. Trunk Gateway Mode (for models GoIP, GoIP-4, and GoIP-8)

This mode offers a seamless interface with the SIP Trunk configuration in a SIP server. In general, SIP registration is not required in this mode; this is an advantage for a SIP system that requires a license per registration. If SIP server and the device are not in the same network segment, it is recommended that both SIP server and the device are using public IPs for reliable operation. Installing either one or both (SIP server and the device) behind NAT may or may not work properly depending on the SIP Server and the routers (on each side) as well. In

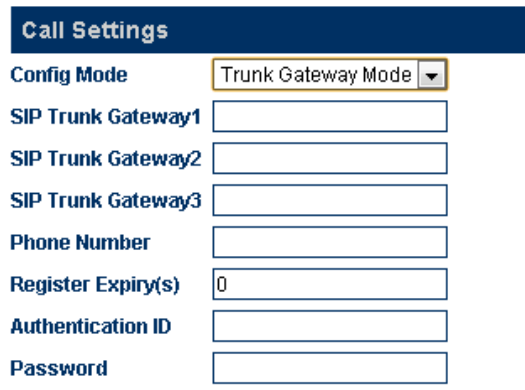

this case, SIP server must support NAT. Some routers may map an internal port to a different external port number. VoIP calls may fail to establish properly in this case.

The device accepts calls from up to 3 IP addresses (SIP Trunk Gateway1, SIP Trunk Gateway2, SIP Trunk Gateway3) specified and then dial out the call via an Idle channel that is used the least (in terms of the number of calls dialed). The last part of the SIP Trunk Gateway IP addresses can be specified as "X" or "x" to represent that the whole segment IP addresses (0 - 255). Calls originated from the IP segement are accepted.

Example: SIP Trunk Gateway2 = 123.124.125.x

This example shows that Calls originated from 123.124.125.0 to 123.124.125.255 are accepted.

Please note that selection of GSM channels for outgoing calls is done by the device automatically. Please use Config. By Line or Config. By Group mode if you would like to route a call to a specific GSM channel.

For received GSM calls, they will be routed to SIP Trunk Gateway1 provided that an unique IP is used.

SIP Registration is only supported for SIP Trunk Gateway1. Just fill in the SIP parameters list to enable this operation.

The parameters available in this mode are listed in the table below.

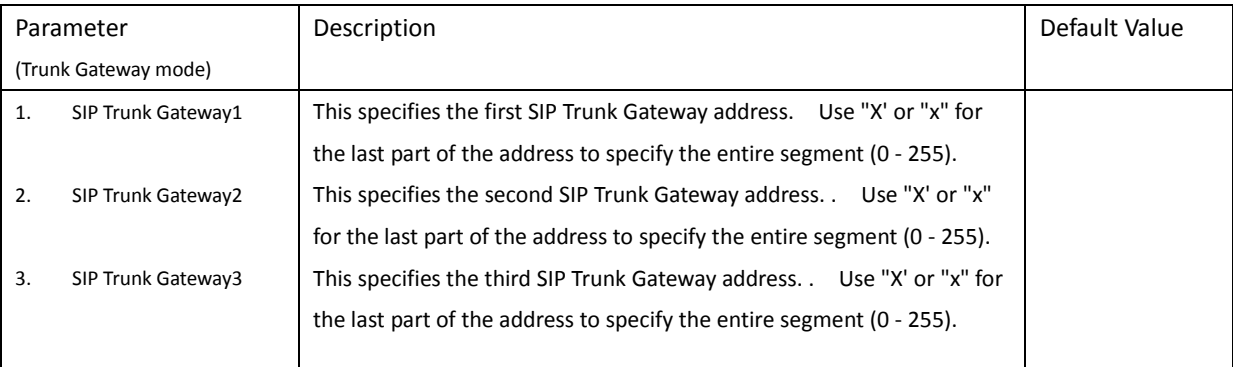

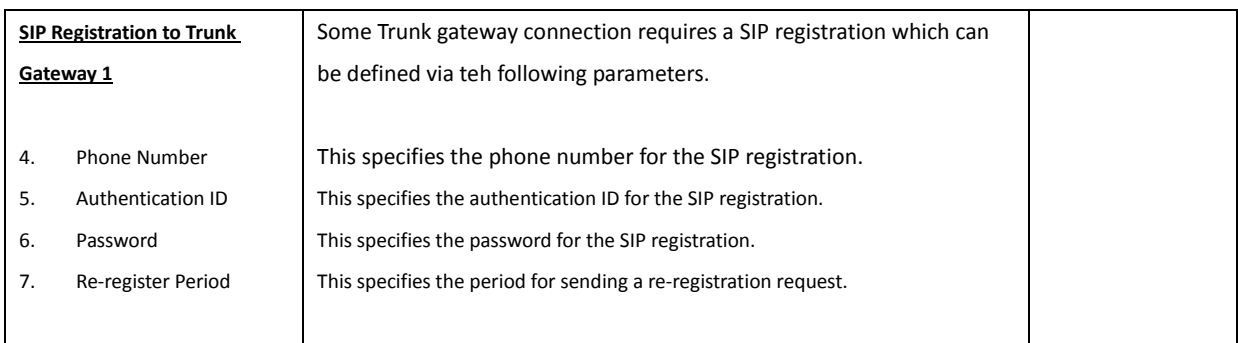

The section for Advanced Settings shown below is common for all Config. Modes. However, not all parameters are applicable in all configuration modes. In general, factory defaults have been assigned to these parameters. Users should only modify the parameters required.

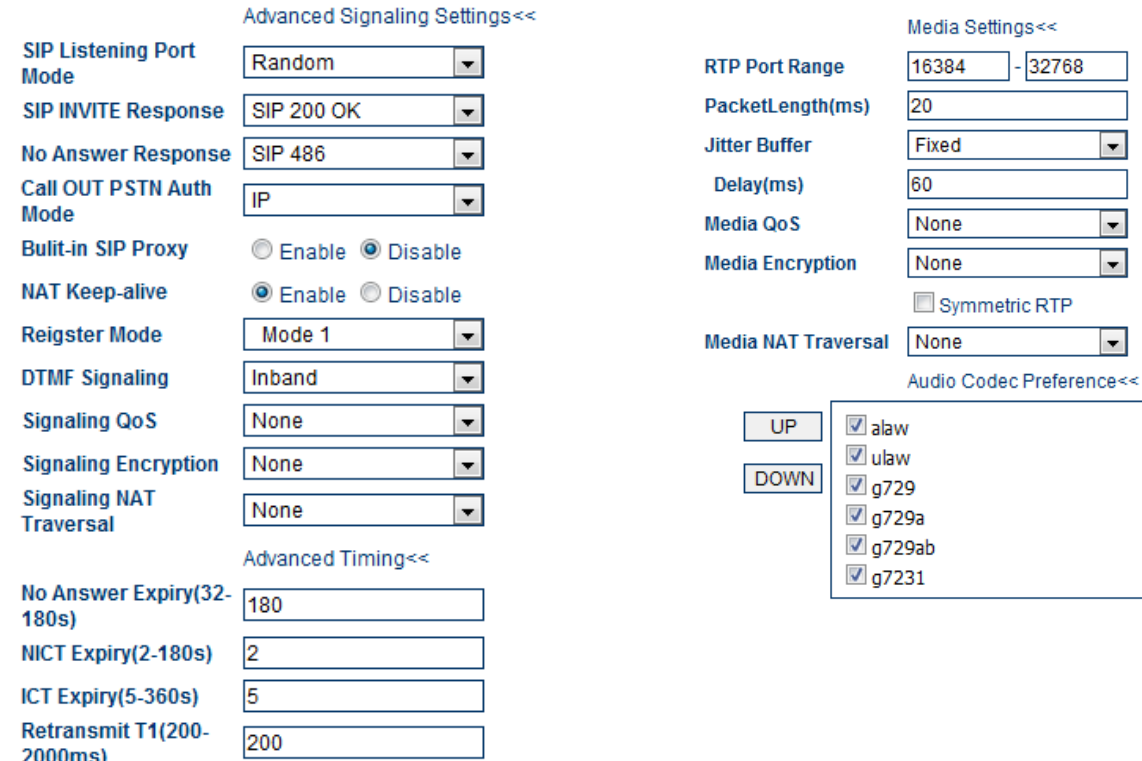

)00ms) Retransmit T2(2000-8000ms)

2000

The table below summaries all the parameters defined in this section.

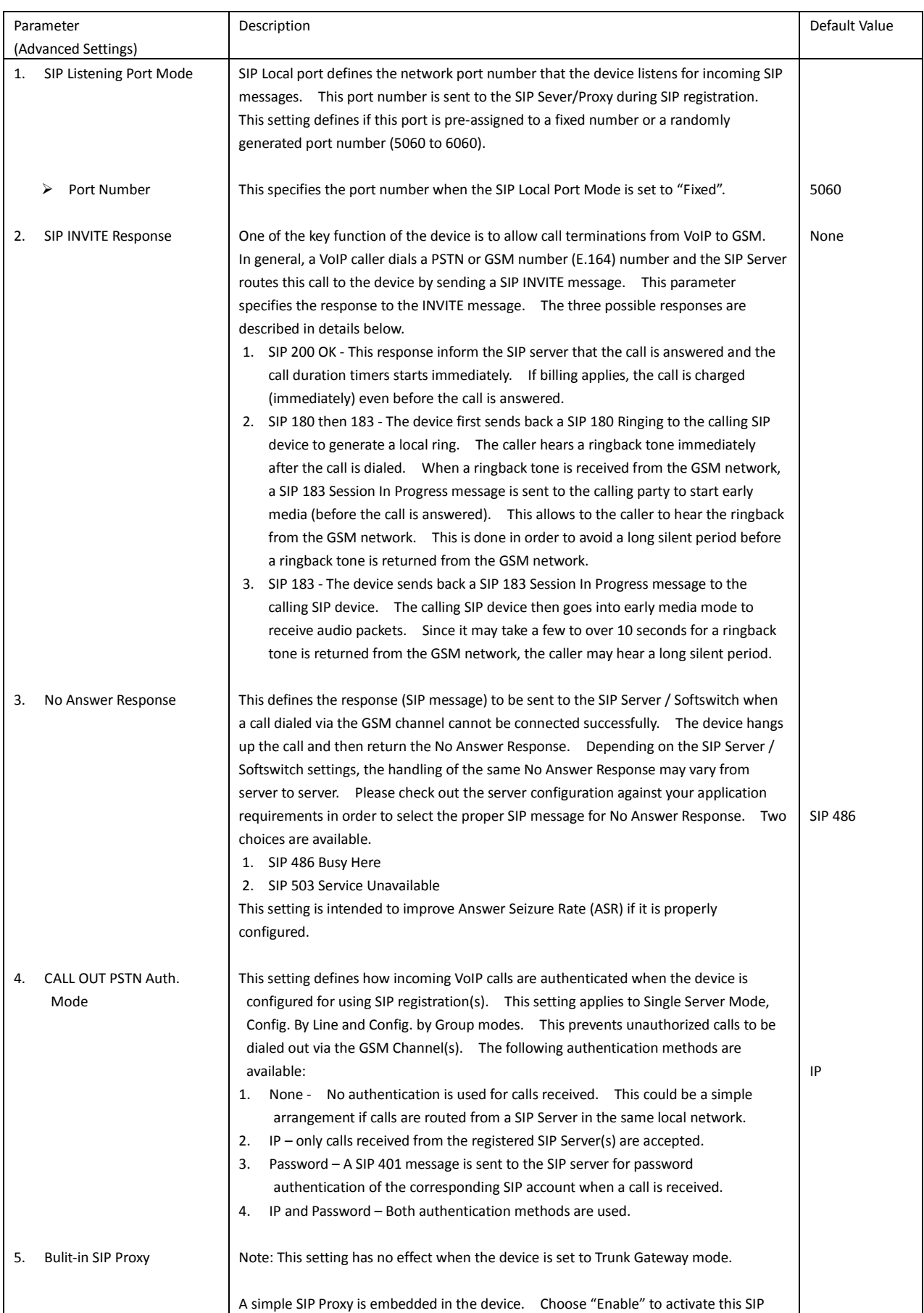

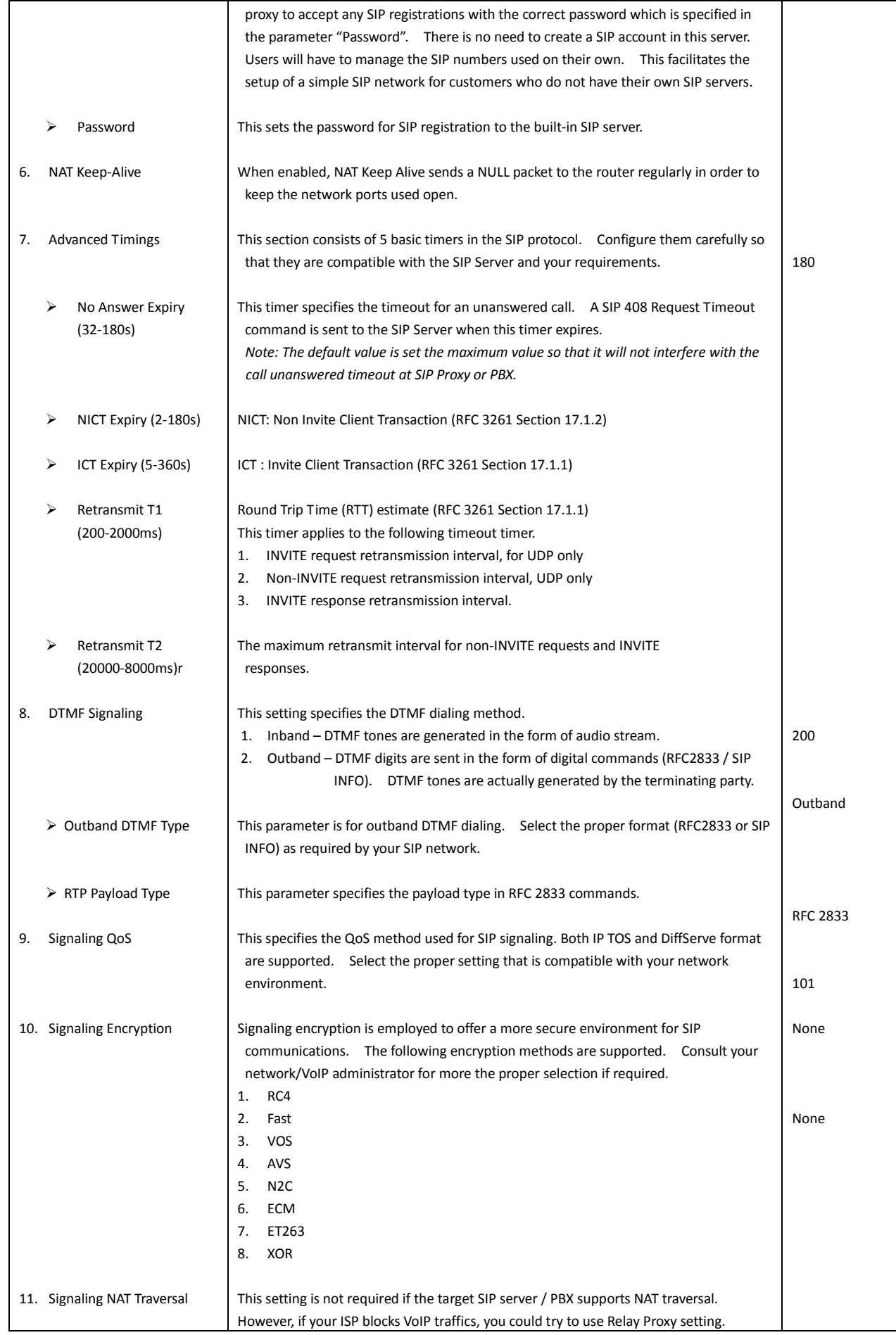

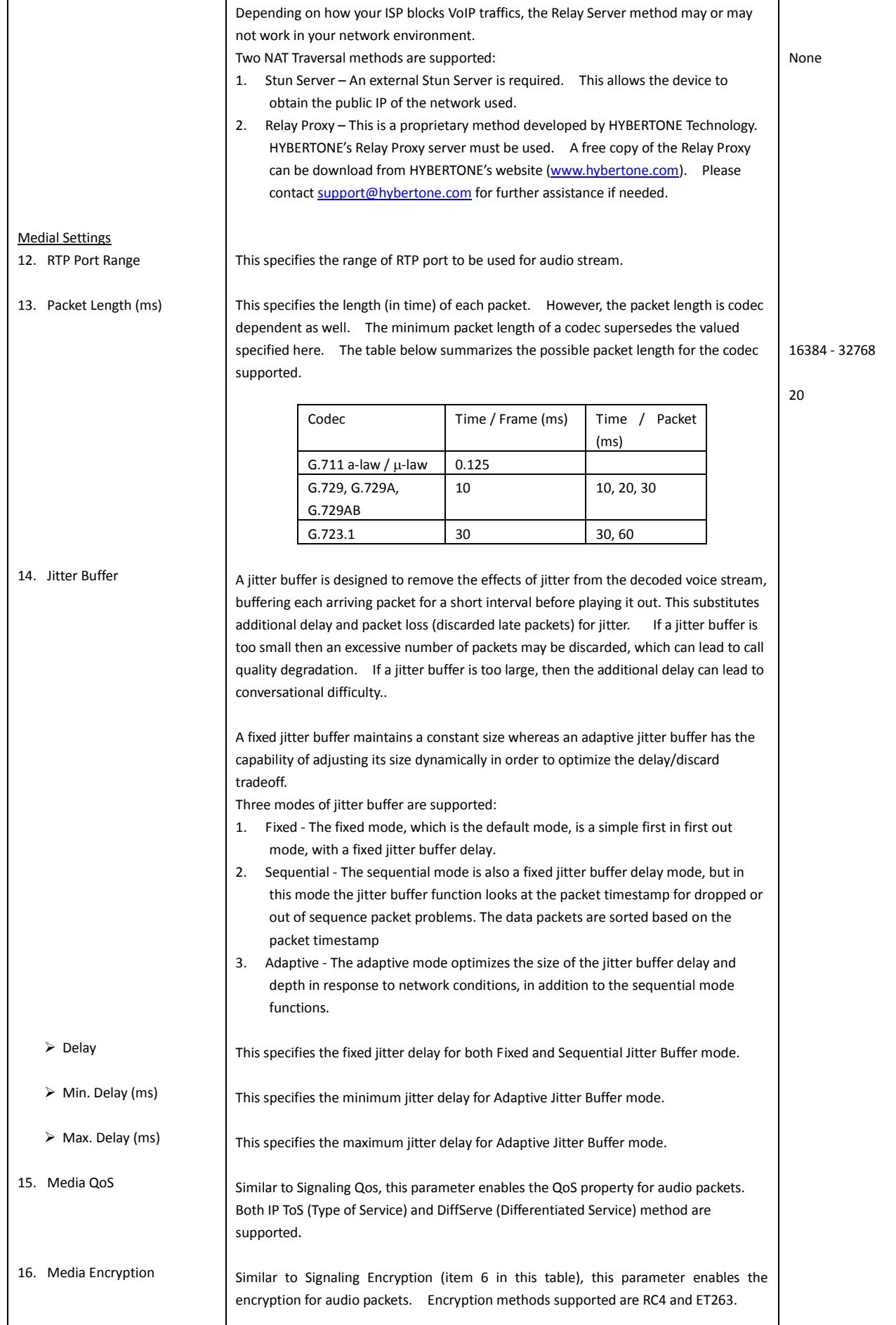

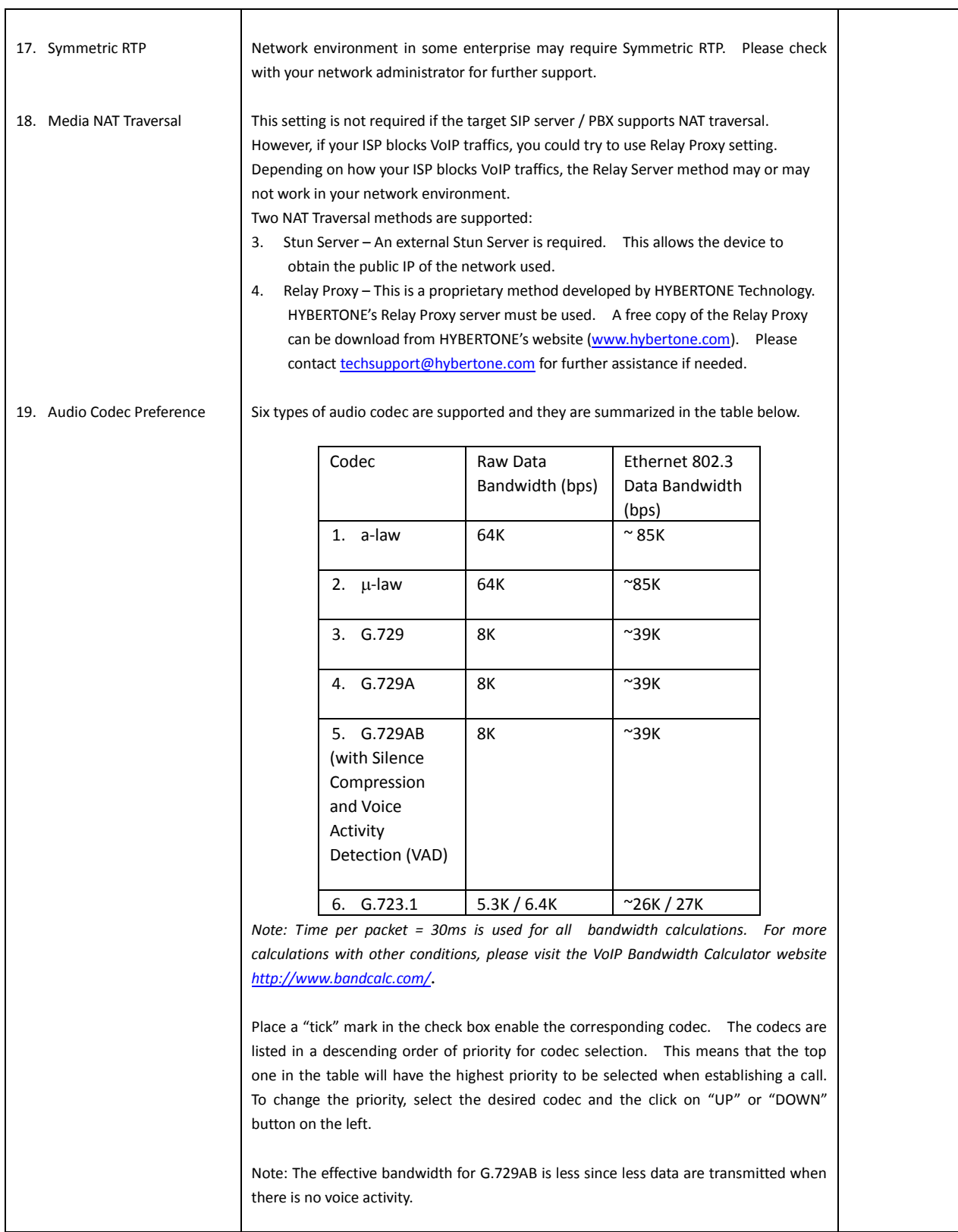

# <span id="page-27-0"></span>**3.3.4 Call Management**

The Call Management page defines all characteristics of each GSM channel and the call routing capabilities for both VoIP and GSM calls. It is important to understand that GoIP is designed to bridge calls between VoIP and GSM. Therefore, calls originated from a VoIP network is terminated to the GSM network via the GoIP and vice versa. This means that a GoIP is handling both VoIP and GSM networks at the same time. VoIP calls are mapped to the lines available according to the configuration mode.

The left hand column, as shown below, configures the parameters for each line which consists of both call routing and GSM SIM settings. The VoIP line "x" is always mapped to the GSM channel "x" and this arrangement is referred as "Line x" in the Call Management page.

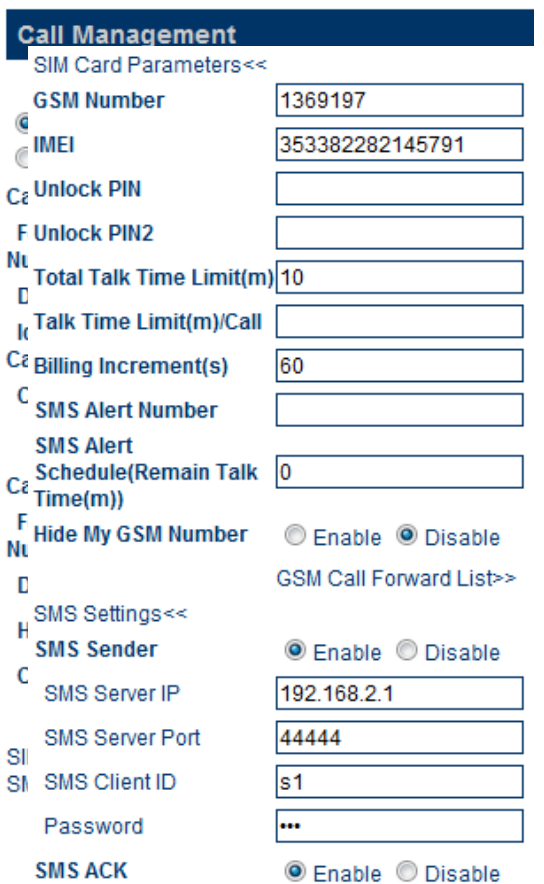

The parameters for each line are basically divided into 4 groups.

1. Parameters for Call Out via GSM

This section defines how a VoIP incoming call is routed to the corresponding GSM channel. When this call route is enabled, the following parameters are displayed for user inputs.

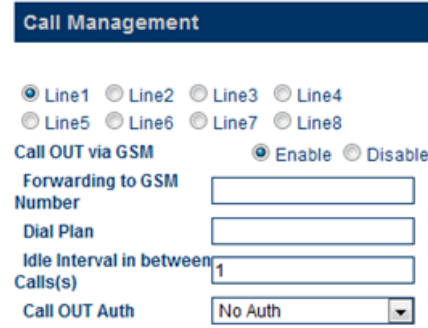

No Auth Whitelst/Blacklist>>

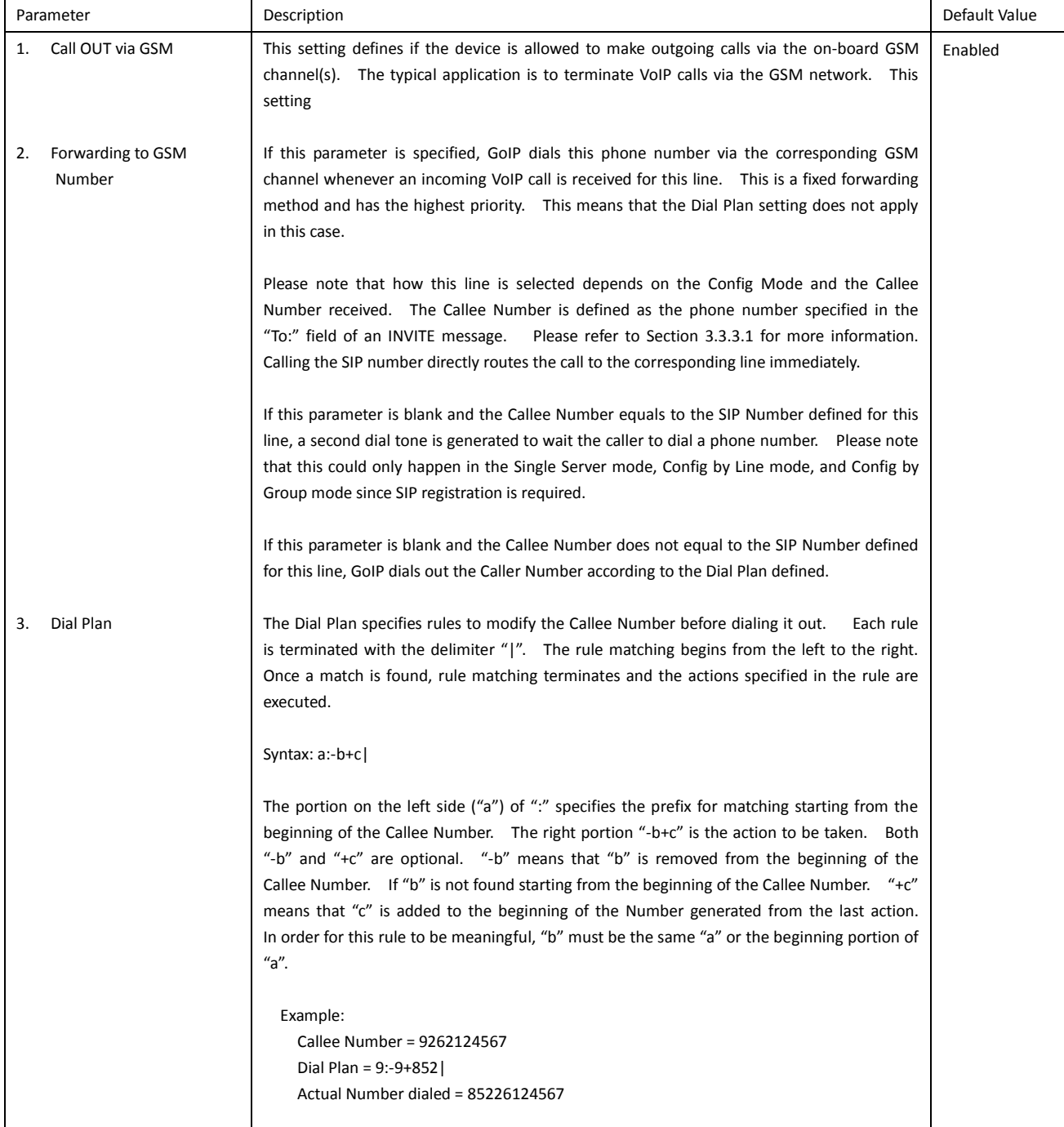

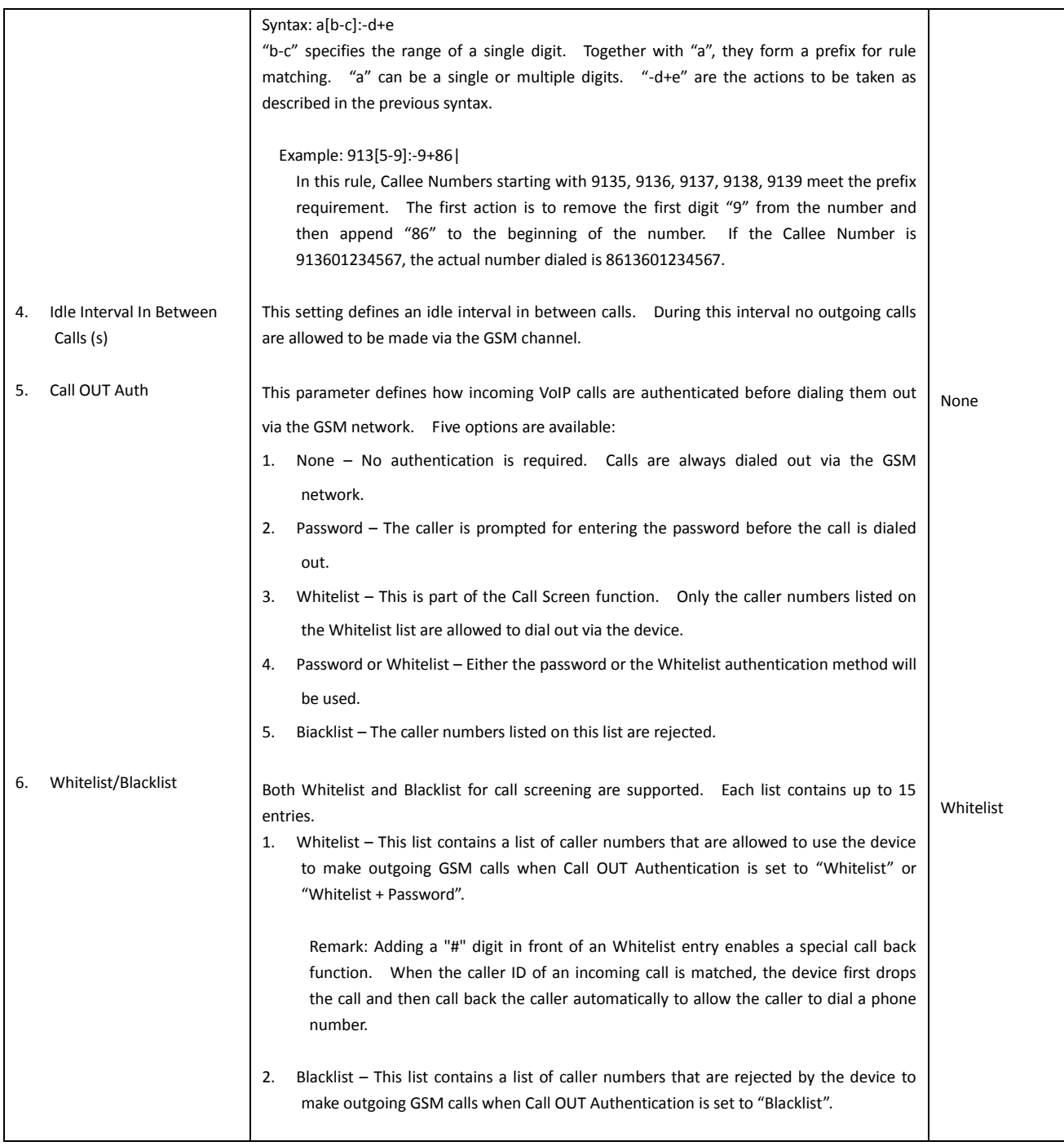

#### 2. Parameters for Call IN via GSM

This section defines how incoming GSM calls are handled on a per channel basis. Calls can either be answered by the device or forwarded to the VoIP network connected.

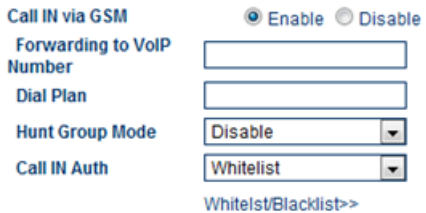

Please note that once the GSM Group mode of a channel is enabled, the GSM forwarding in the SIM Card settings is disabled automatically. However, GSM forwarding must be disabled before a channel is configured as "Client" in GSM Group mode.

SIM Card Parameters>> SMS Settings>>

### The parameters related to routing GSM incoming calls to VoIP are summarized in the table below.

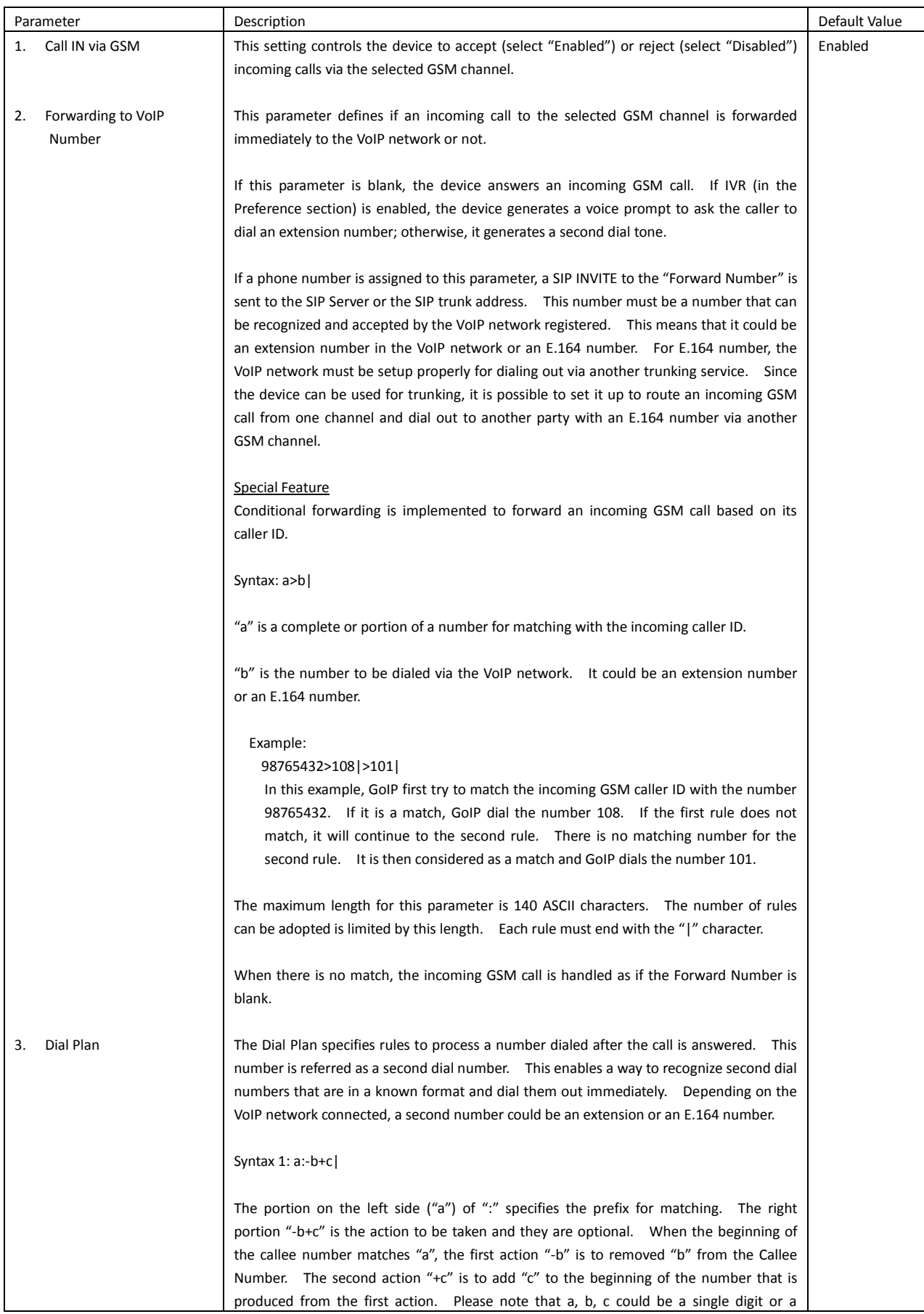

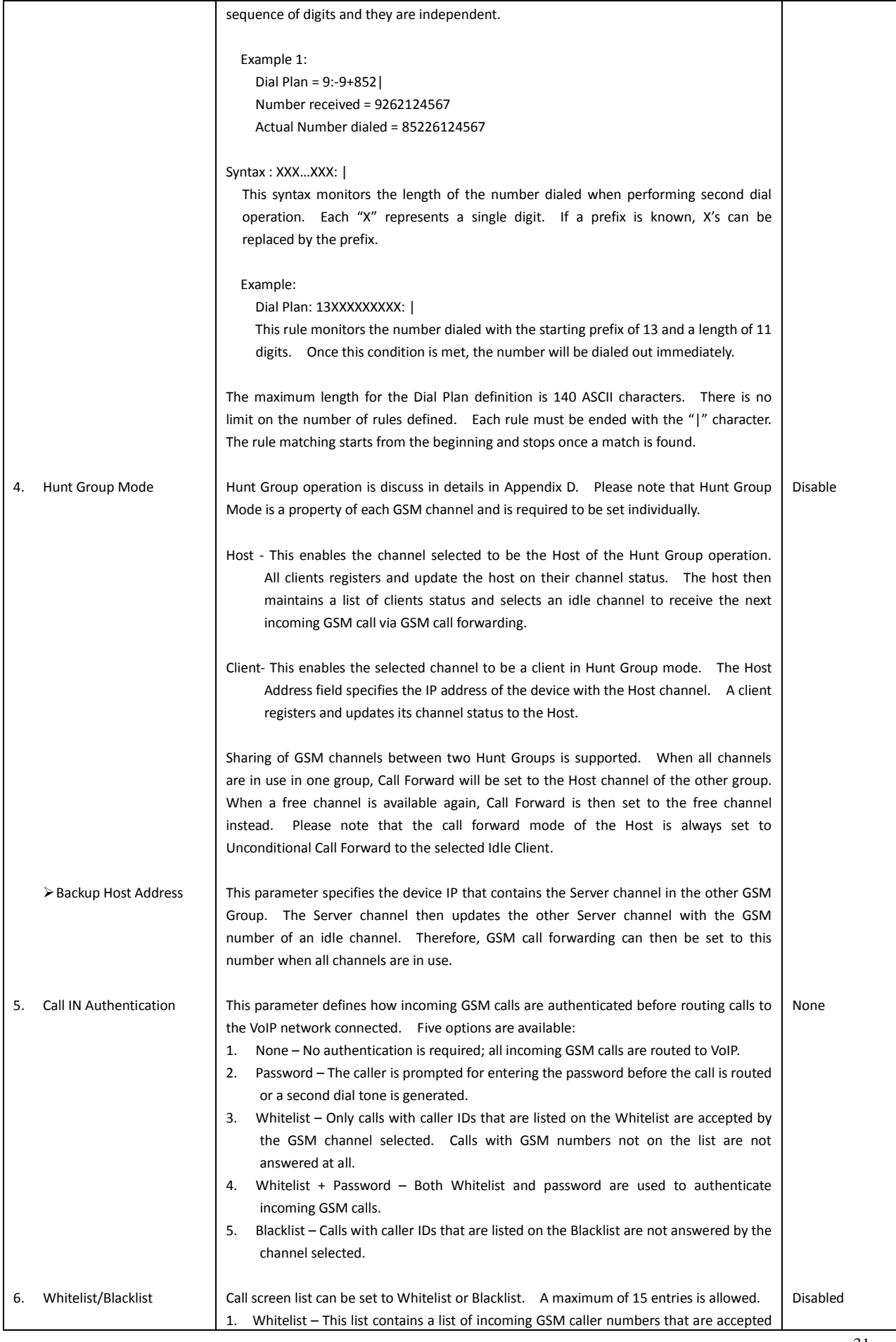

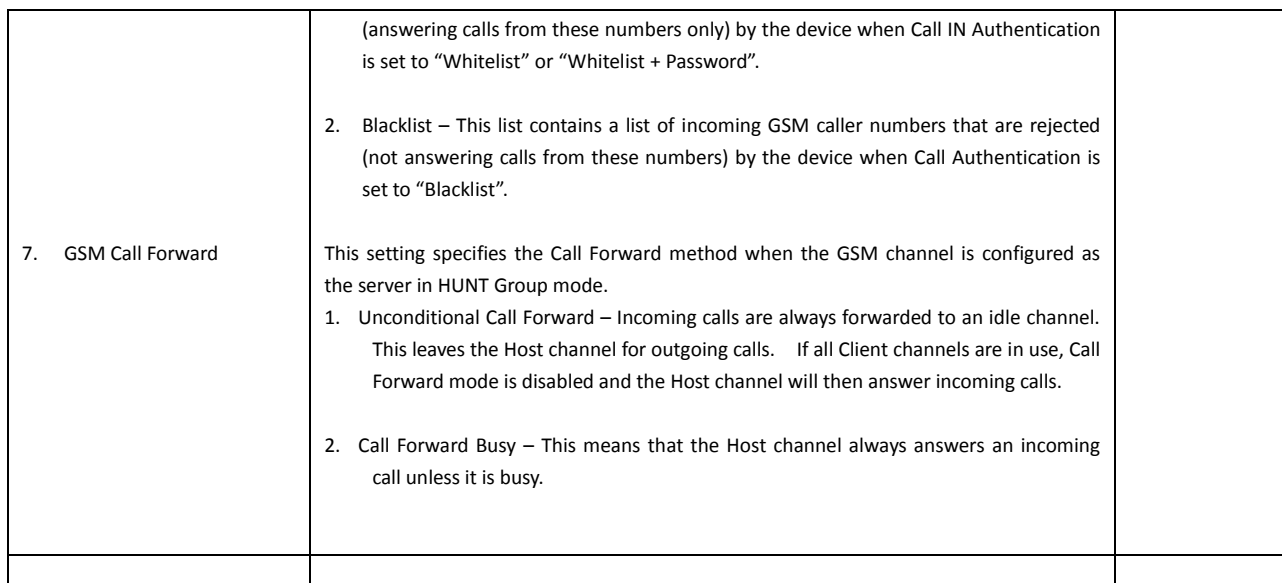

#### 3. SIM Card Parameters

The third set of parameters are related to the SIM Card property. Each SIM card has its own set of parameters and they need to be programmed individually if required.

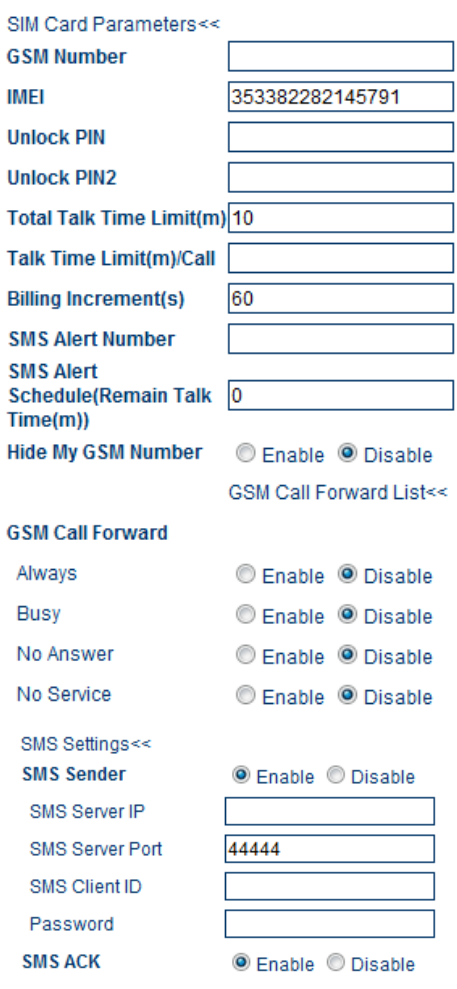

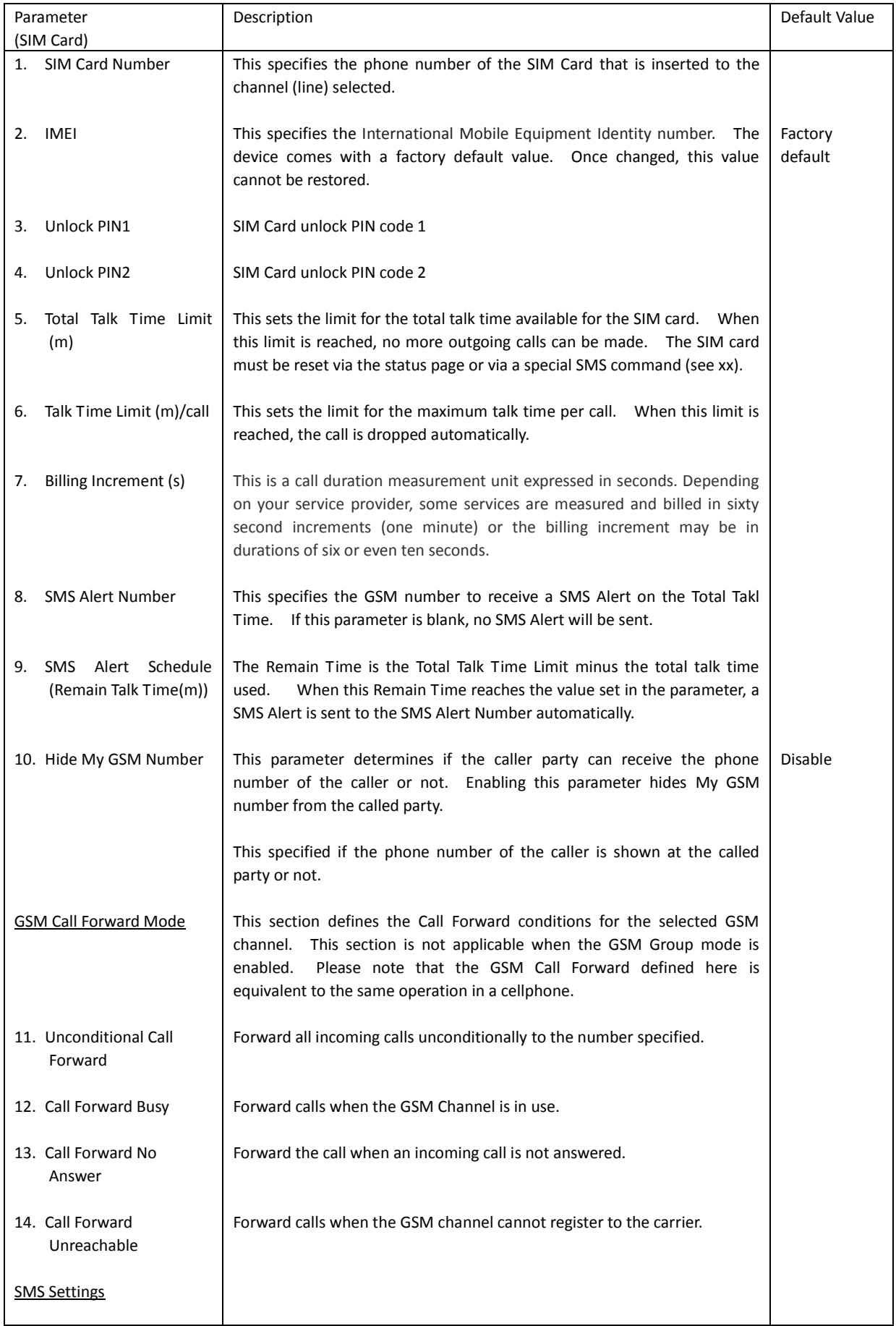

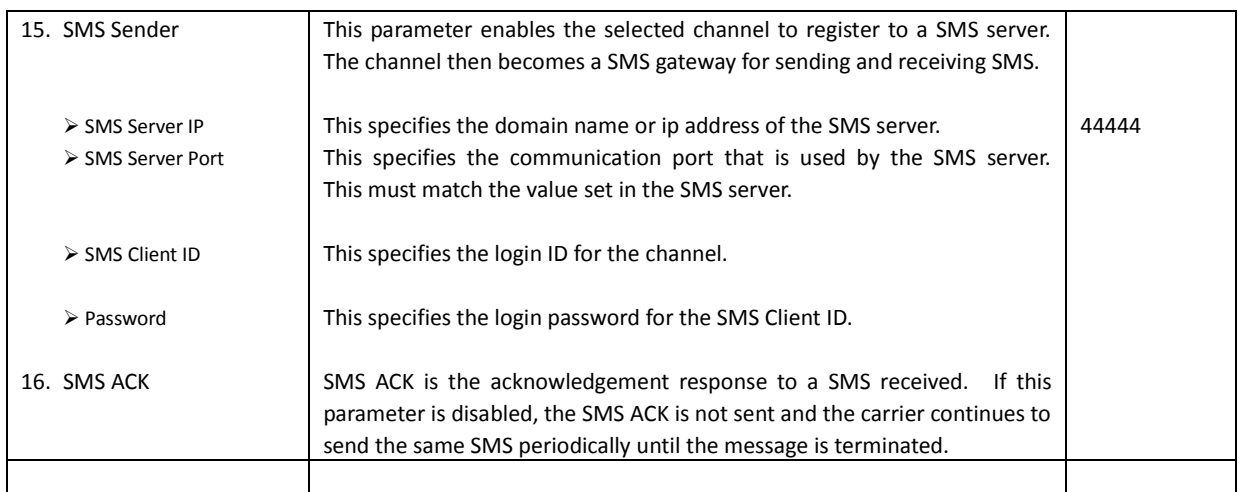

#### 4. Miscellaneous Parameters

The parameters listed in this section are device property instead of channel property as compared to the last 3 groups.

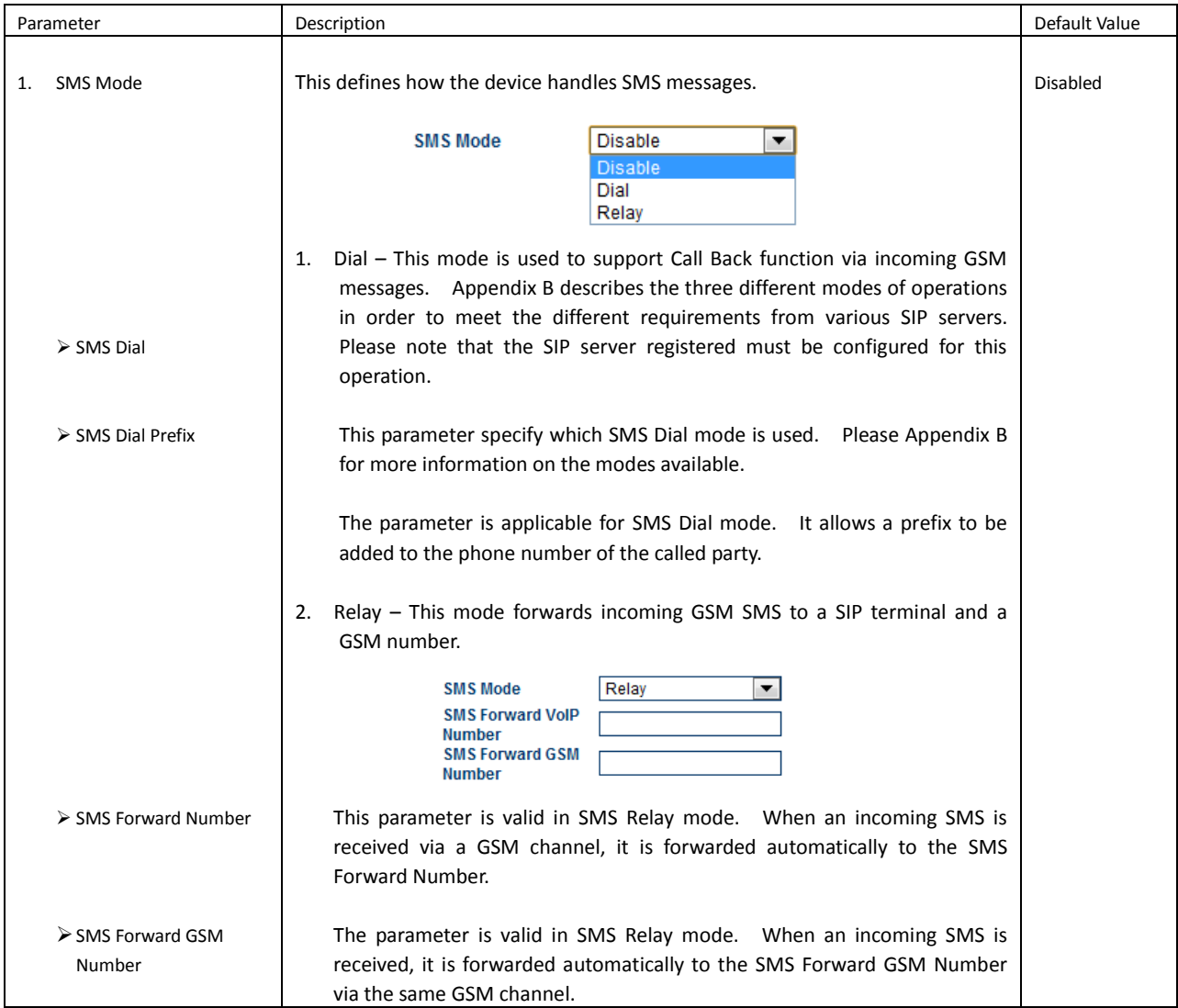

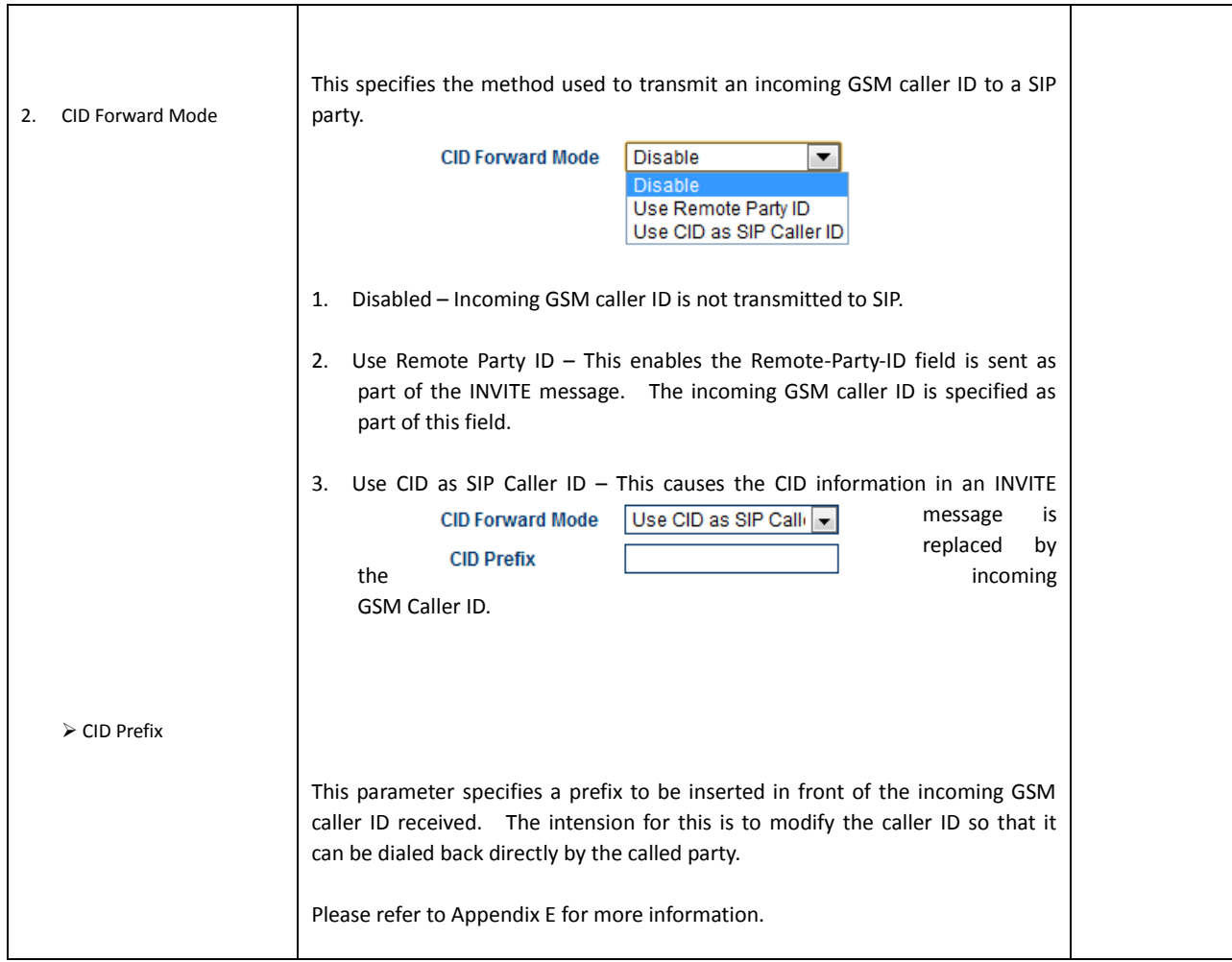

# <span id="page-35-0"></span>**3.3.5 GSM Service Provider**

This section sets the mode of the GSM service provider selection. The factory default setting is "Auto" and this enables auto GSM Service Provider selection to the SIM card default.

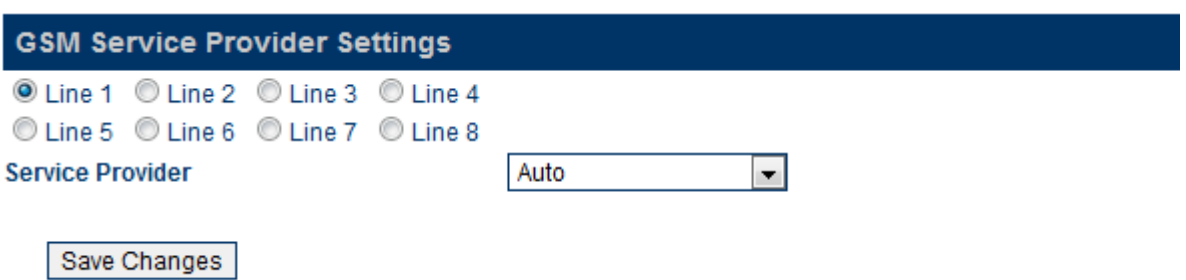

When a GoIP is installed in a border location where GSM roaming could occur, the "Fixed" mode could be used to manually select the preferred GSM service provider. This could avoid expensive roaming charges.

Select "Fixed" mode and then press [Save Changes] to save the setting. You need to refresh the browser after a few minutes to view a list of GSM service providers as shown below. Enter the provider code displayed in the Code entry and then press [Save Changes].

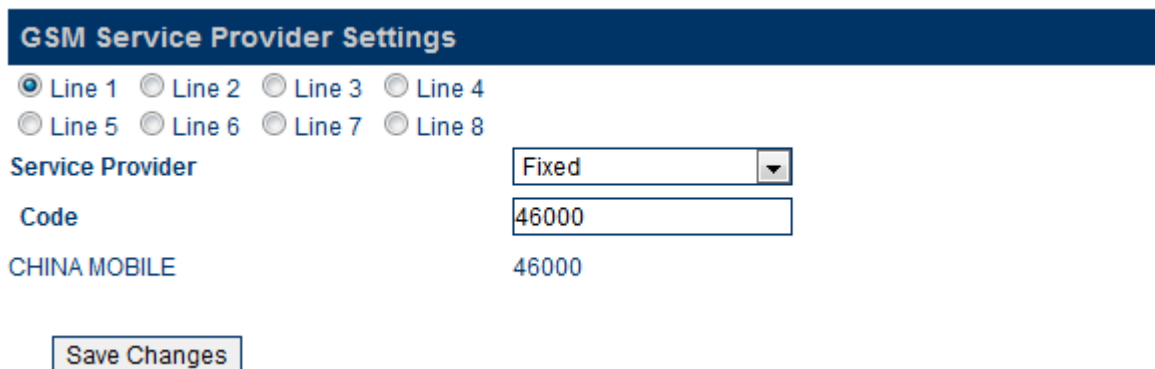

# <span id="page-36-0"></span>**3.3.6 GSM Base Station Settings**

This feature is currently in beta testing and it is intended for advanced users only. Don't attempt to change the default settings if you do not have a good understanding on GSM network. Please contact us for help if you have a specific requirement on GSM base station settings.

Three modes for base station selection are available:

- 1.Auto This mode uses the default GSM base selection mechanism.
- 2.Poll This mode limits the number and the list of base stations (BTS) to be used.
- 3.Fixed This mode fixes the base station (BTS) to be used.

### <span id="page-36-1"></span>**3.4 Tools**

Click "Tools" on the left hand menu to access the submenu as shown below.

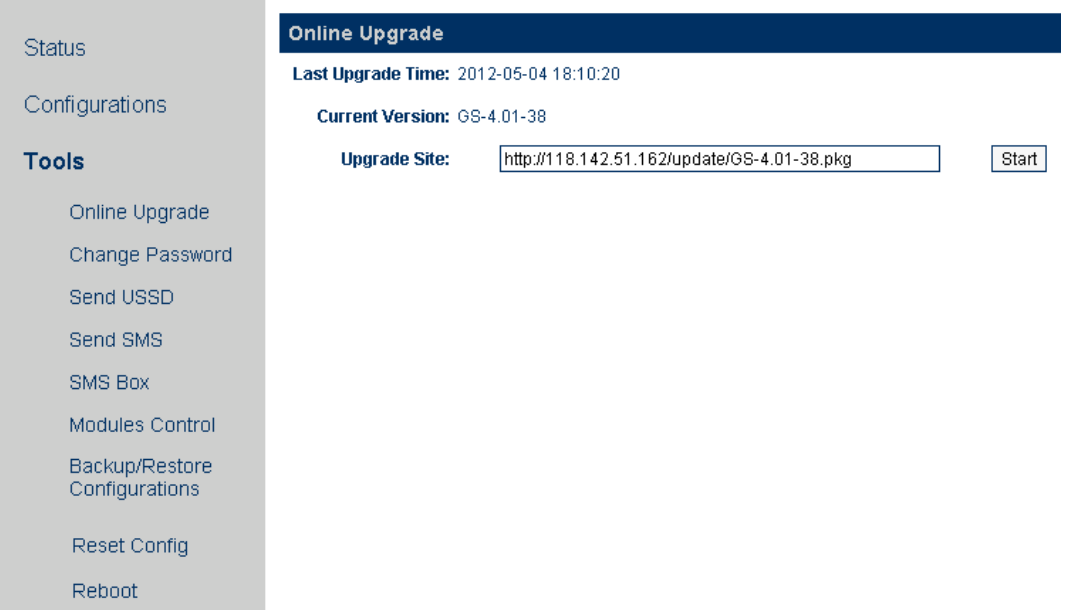

1. Online Upgrade

Click [Online Upgrade] to upgrade the device firmware. The current version is displayed as well as the last upgrade time.

Contact us or local agent/supplier for the latest firmware version. Enter the firmware link (URL) and then click "Start" to begin firmware upgrade. Once the firmware upgrade is completed, the device will reboots itself automatically. Please wait patiently.

*Note: It is important not to disconnect the power during a firmware upgrade since the internal Flash may be corrupted. If this happens, pleases contact technical support for assistance.c Please reboot the device if an upgrade attempt fails before performing another upgrade.*

2. Change Password

Click "Change Password" to change the password with respect to the login level. There are three login

#### levels:

- 1. Administrative Level Login ID is "admin" and the default password is "admin".
- 2. User Level Login ID is "user" and the default password is "1234".
- 3. SMS Level Login ID is "sms" and the default password is "1234"

#### Note: Administration Level allows changing the passwords for all 3 levels.

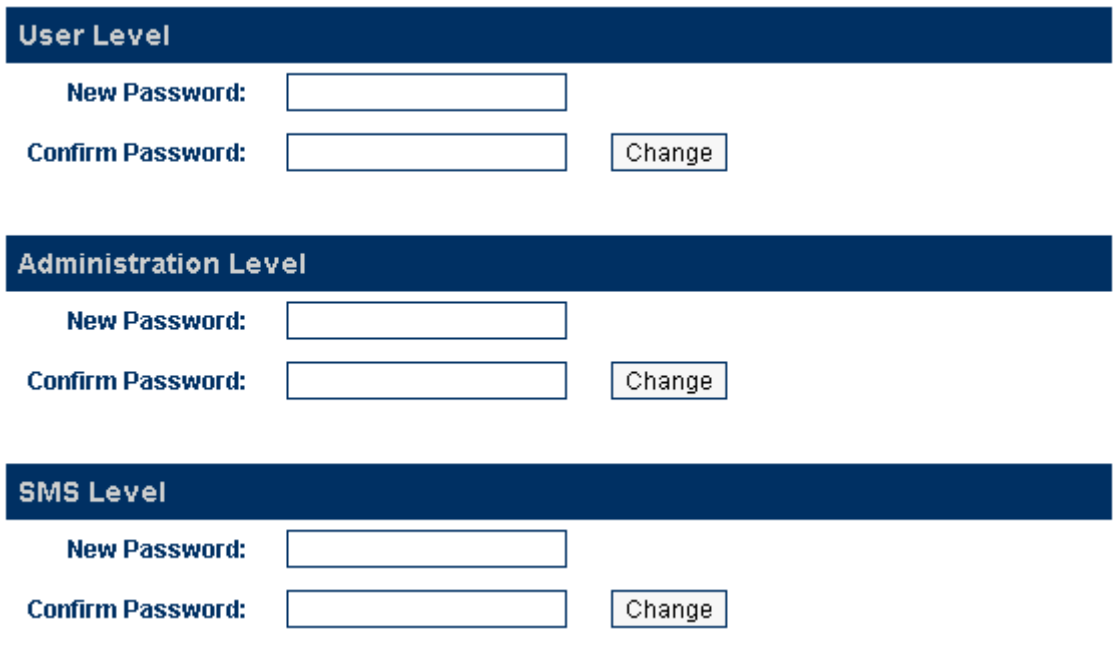

3. Send USSD

Click [Send USSD] to access the webpage (as shown below) to send USSD commands.

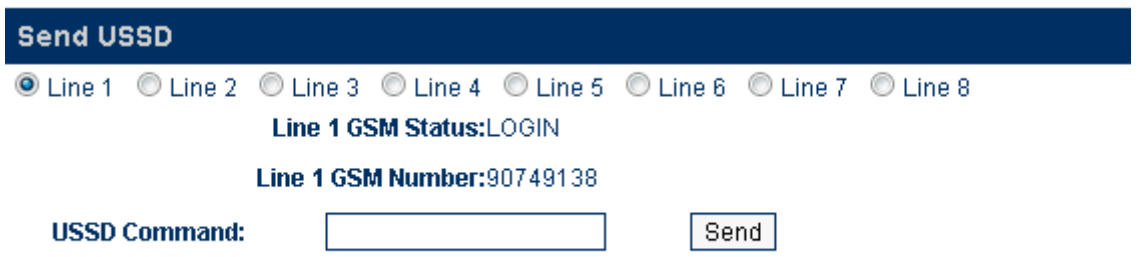

The procedures to send an USSD command are"

- a) Select the Line (GSM channel) that you want to send an USSD command to the service provider. The line status and the SIM (GSM) number are displayed.
- b) Enter the USSD command
- c) Click [Send].

Example:

For the service provider PCCW in Hong Kong, the USSD command to check balance is ##122#. Enter "##122#" and the click [Start]. The following screen is then displayed.

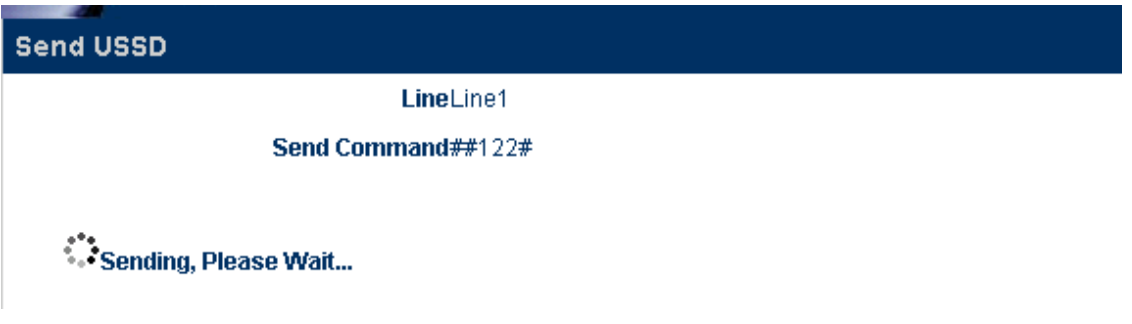

A few seconds later, the service provider sends back a USSD message/response as shown below.

#### LineLine1

#### Send Command##122#

Back

Click [Back] to return to the Send USSD command page.

For certain service requests, user responses are required. Just following USSD message and then send back a response via SEND USSD command.

4. Send SMS

Click [Send SMS] to access the Send SMS webpage as shown below

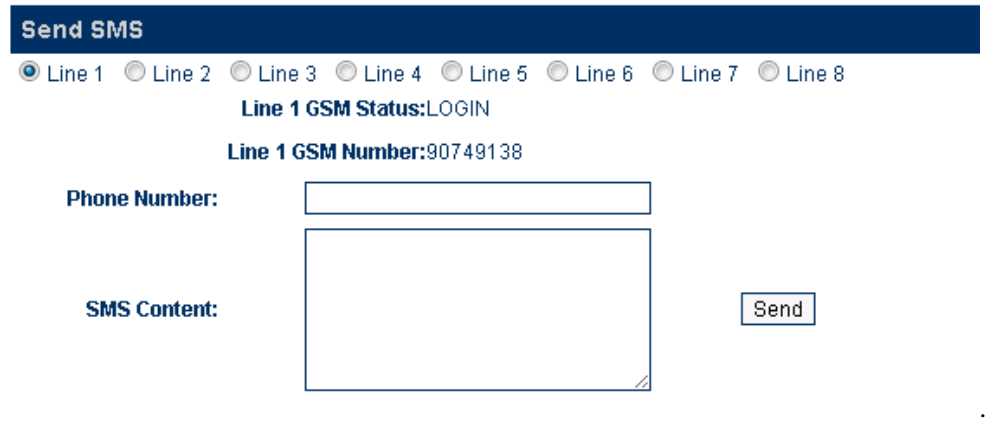

The procedures to send a SMS are"

- a) Select the Line (GSM channel) that you want to send a SMS. The line status and the SIM (GSM) number are displayed.
- b) Enter the recipient's phone number (GSM)
- c) Type the SMS message in the SMS Content box. The maximum length of a message is 140 characters for 7/8-bit ASCII code and 70 characters for 16-bit Unicode) .
- d) Click [Send] to send out the SMS.
- 5. SMS In Box

Click [SMS In Box] to view the SMS messages received as shown below. Select the desired line to view the latest 5 messages received for the corresponding GSM channel.

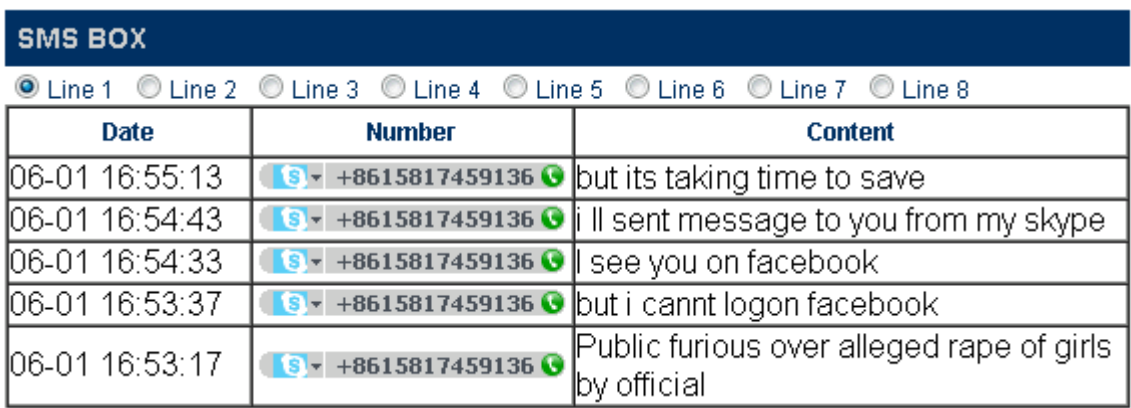

6. GSM Channel Shut Down

This feature is implemented for two functions:

- 1. Removing the power to a GSM channel before removing or inserting a SIM card. This is a recommended procedure in order to prevent damages to the SIM card.
- 2. Disabling a GSM channel temporary.

Click [GSM Channel Shut Down] to access the webpage below to shut each GSM module individually. Place a check mark ( $\boxtimes$ ) to select the desired channel and then click [Save] to activate the shut down. Remove the check mark and then click [Save] to turn on the channel again.

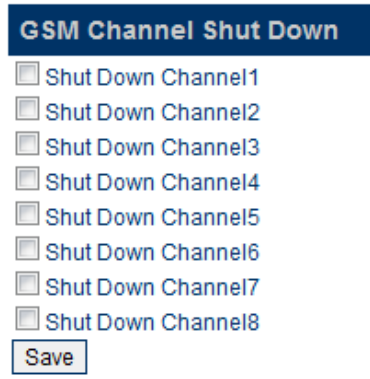

7. Backup / Restore Configuration

The device configuration can be backup or restore via this page. Click [Backup / Resotre Confguration] to access the page shown below.

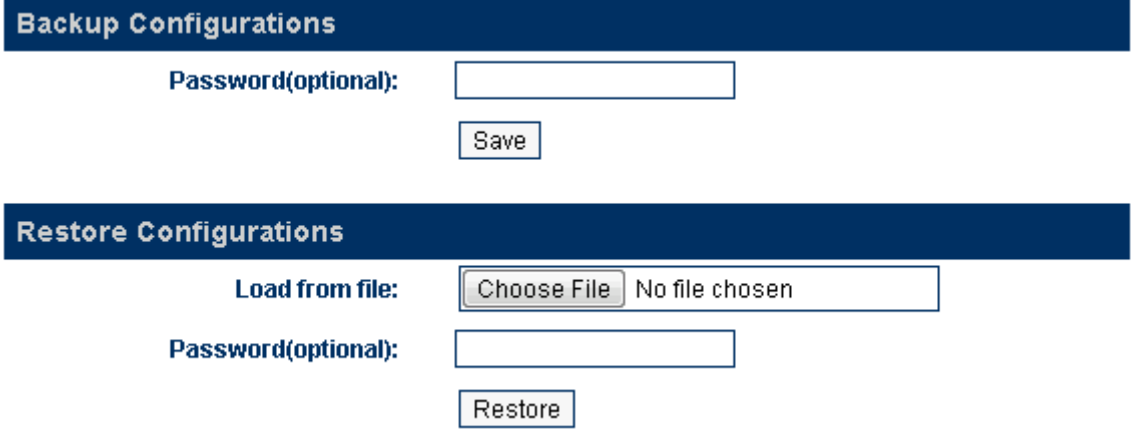

To backup the device configuration, just click [Save] in the Backup Configuration section. If a password is required when restoring a saved configuration, enter a password before the backup.

To restore a saved configuration, choose the configuration file in the Restore Configuration section and then click [Restore]. Enter the password if required.

#### 8. Reset

Click [Reset] to reset the device configuration back to the factory default. Click [OK] in the pop up window shown below to confirm this action.

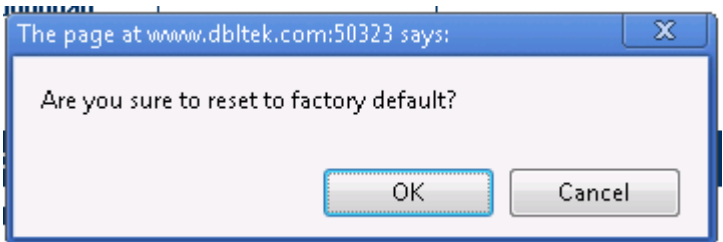

Click [OK] to reset the device configuration back to the factory default!

#### 9. Reboot

Click [Reboot] to restart the device. Click [OK] in the pop up window shown below to confirm this action. The reboot process will take couple of mins.

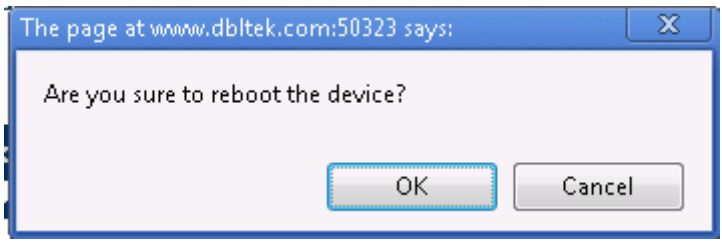

# <span id="page-42-0"></span>**Appendix A. Special SMS Commands**

In order to manage the device, special SMS commands can be sent to anyone of the GSM channel in order to read the LAN IP, reset the device and reboot the device. The table below summarizes the SMS command syntax. "<" and ">" are not part of command text.

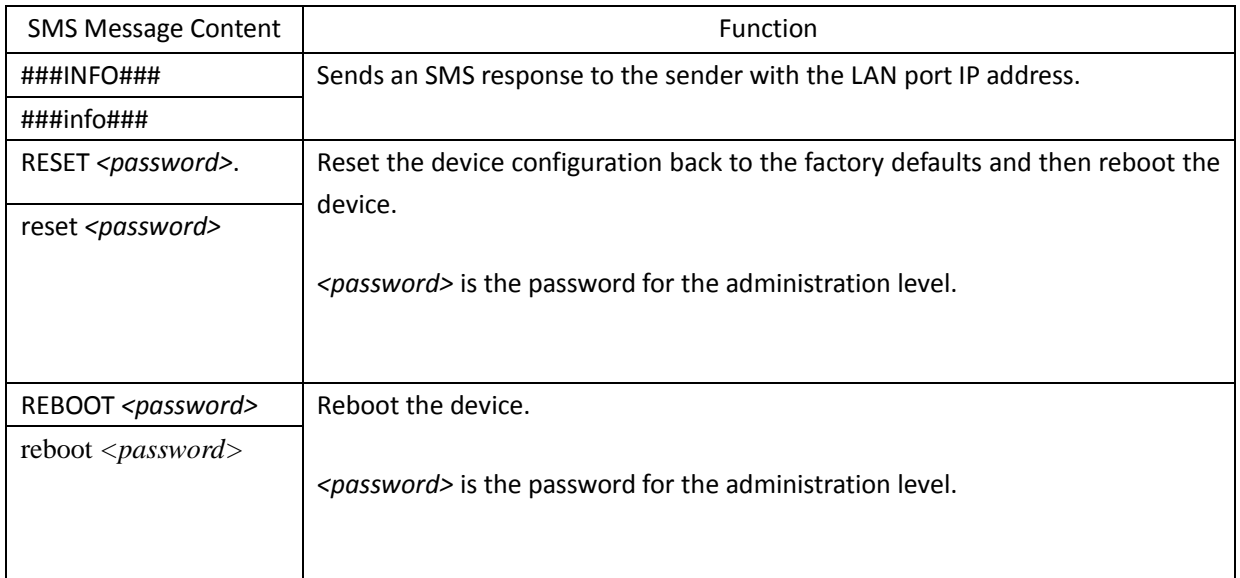

### <span id="page-43-0"></span>**Appendix B. SMS Modes**

The device receives SMS messages from both GSM and VoIP networks and they are handled according to the modes defined below.

- 1. Dial Mode In this mode, a received SMS is used to implement the "Call Back" function. The concept is to establish a phone call between the called party and the calling party. The phone number of the called party is specified in the GSM SMS message received. The phone number of the calling party is the SMS sender's number. The device then sends a SIP INVITE message containing these phone numbers to the SIP Server registered. Three different SIP INVITE message formats are supported and are described below.
	- a) Mode 1

SIP Message format:

- The "To" field in the SIP INVITE message contains the phone number of the called party.
- The "From" field contains the phone number of the calling party.

Once the SIP server receives these two numbers via a SIP INVITE message, it then terminates the SIP call (SIP INVITE) and then call both parties via its own phone network. The device may or may not take part in the actual call conversation.

Example:

SMS content = 8675588228822 Sender's number = 861380000000 SIP Server IP = 192.168.2.1 SIP Number = 20001

The INVITE message sent to the SIP Server is:

```
INVITE sip:8675588228822@192.168.2.1:5060;transport=udp SIP/2.0
Via: SIP/2.0/UDP 192.168.2.237:5060;branch=z9hG4bK363969813
From: <sip:8613800000000@192.168.2.1:5060>;user=phone;tag=65248630
To: <sip:8675588228822@192.168.2.1>
Call-ID: 117025903@192.168.2.237
CSeq: 2 INVITE
Contact: <sip: 8613800000000@192.168.2.237:5060>
Max-Forwards: 30
User-Agent: HYBERTONE
Allow: INVITE, ACK, BYE, CANCEL, OPTIONS, NOTIFY, REFER, REGISTER, MESSAGE, INFO, SUBSCRIBE
Content-Type: application/sdp
Content-Length: 226
```
b) Mode 2

SIP Message format:

- The "To" field in the SIP INVITE message contains the phone number of the called party.
- The "From" field contains the SIP number of the line that is associated with the GSM channel
- Note: The VoIP configuration of the device must be set to "**Config. By Line mode**".

Only the phone number of the called party is passed to the SIP server via a SIP INVITE message. This mode is designed to use the GSM channel of the device to complete the Call Back function.

Therefore, the *Call OUT via GSM* parameter of the device must be enabled and the *Forward Number* associated with this parameter is set to the phone number of the SMS sender.

To achieve the Call Back function, the SIP server calls the called party via its phone network and then calls the SIP number. Since a call to this SIP number is set to forward to the phone number of the SMS sender, both the called and calling parties can then be connected.

Example:

SMS content = 8675588228822 Sender's number = 861380000000 SIP Server IP = 192.168.2.1 SIP Number = 20001 The INVITE message sent to the SIP Server is:

> **INVITE sip:8675588228822@192.168.2.1:5060;transport=udp SIP/2.0 Via: SIP/2.0/UDP 192.168.2.237:5060;branch=z9hG4bK363969813 From: <sip:20001@192.168.2.1:5060>;user=phone;tag=65248630 To: <sip:8675588228822@192.168.2.1> Call-ID: 117025903@192.168.2.237 CSeq: 2 INVITE Contact: <sip:20001@192.168.2.237:5060> Max-Forwards: 30 User-Agent: HYBERTONE Allow: INVITE, ACK, BYE, CANCEL, OPTIONS, NOTIFY, REFER, REGISTER, MESSAGE, INFO, SUBSCRIBE Content-Type: application/sdp Content-Length: 226**

#### c) Mode 3

SIP Message format:

- The "To" field in the SIP INVITE message contains the phone numbers of both the called and calling parties. These two numbers are concatenated by using the asterisk (\*) character with the number of the called party in the front.

- The "From" field contains the SIP number of the line that is associated with the GSM channel

Example:

SMS content = 8675588228822 Sender's number = 861380000000 SIP Server IP = 192.168.2.1 SIP Number = 20001

The INVITE message sent to the SIP Server is:

**Sending Message to 192.168.2.1:5060: INVITE sip:8675588228822\*8613800000000@192.168.2.1:5060;transport=udp SIP/2.0 Via: SIP/2.0/UDP 192.168.2.237:5060;branch=z9hG4bK363969813 From: <sip:20001@192.168.2.1:5060>;user=phone;tag=65248630 To: <sip:8675588228822\*8613902994477@192.168.2.1> Call-ID: 117025903@192.168.2.237 CSeq: 2 INVITE Contact: <sip:20001@192.168.2.237:5060> Max-Forwards: 30**

**User-Agent:HYBERTONE Allow: INVITE, ACK, BYE, CANCEL, OPTIONS, NOTIFY, REFER, REGISTER, MESSAGE, INFO, SUBSCRIBE Content-Type: application/sdp Content-Length: 226**

- 2. Relay Mode This mode supports SMS forwarding from GSM to SIP and from SIP to GSM.
	- a) Received GSM SMS messages are forwarded to both SIP and GSM depending on the settings of the SMS Forward Number and SMS Forward GSM Number.

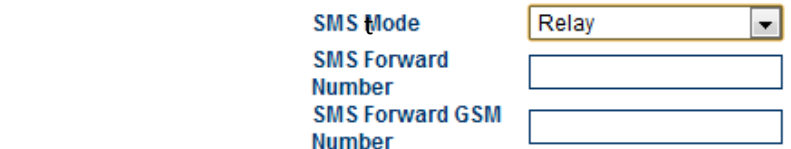

When an incoming GSM SMS is received, it can be forwarded automatically to another GSM number as specified by the SMS Forward GSM Number. The received SMS can also be forwarded automatically to a a SIP number or extension as specified by the SMS Forward Number. If this number is not set, this feature is disabled. Forwarding GSM SMS to SIP is achieved via the SIP MESSAGE command. An example of a SIP MESSAGE is shown below. Please note that the number of the GSM SMS Sender is added as part of the message (the last two lines in the SIP MESSAGE command).

Example:

SMS SIP Recipient = 3999 SIP Proxy = 192.168.2.1 GSM SMS Sender = 861361234567 GSM SMS Content = 075583185700

SIP MESSAGE Sent to SIP Server:

*MESSAGE sip:3999@192.168.2.1 SIP/2.0 Via: SIP/2.0/UDP 192.168.2.162:5060;branch=z9hG4bK1967685528 From: <sip:20001@192.168.2.1>;tag=667435795 To: <sip:3999@192.168.2.1> Call-ID: 2094144847@192.168.2.162 CSeq: 4 MESSAGE Contact: <sip:20001@192.168.2.162:5060> Max-Forwards: 30 User-Agent: HYBERTONE Content-Type: text/plain Content-Length: 28 8613682626865 075583185700*

Please note that the SIP Server side must be programmed to process this SIP MESSAGE according to the application needed. It can forward the message to the SIP number with the Caller ID as the GSM SMS Sender. If the message content is a phone number for a called party, it is then possible to implement the Call Back function by using the content of the SIP message.

If the SMS GSM Recipient is set, the received GSM SMS is forwarded to this recipient via the same GSM channel which receives the SMS.

b) A SMS can be sent to the device via its SIP number. The content of the SMS must be in the preset format. The first line must contain a valid GSM number and then the text message begins at the second line and must meet the restrictions imposed by a normal GSM SMS. A sample of a SIP MESSAGE sent from SIP device is shown below.

Example: A SIP SMS is sent from the SIP number 3999 to the SIP number 2001 (used by the device) and then the SMS is sent out to the phone number 1368266800 via the GSM channel associated with 2001.

SIP SMS Sender = 3999 SIP SMS Recipient = 2001 SIP SMS Content = **13682626800 Hello world**

SIP MESSAGE Sent from the SIP Server:

*MESSAGE sip:20001@192.168.2.162:5060 SIP/2.0 From: <sip:3999@192.168.2.89>;tag=5031 To: <sip:20001@192.168.2.1> Call-ID: 808807EB-A8B3-DD11-BBA6-005056C00008@192.168.2.89 CSeq: 3 MESSAGE Contact: <sip:3999@192.168.2.89> max-forwards: 16 date: Tue, 18 Nov 2008 06:36:37 GMT user-agent: SIPPER for 3CX Phone p-hint: usrloc applied Content-Type: text/plain Content-Length: 26 13682626800 Hello world*

# <span id="page-47-0"></span>**Appendix C. Custom Network Tones**

This section describes how to define custom network tones. The "Custom" selection allows the following tones to be defined as shown on the right.

**Ring B** 

- 1. Dial Tone When an incoming call is answered, this tone is generated to indicate to the caller to dial a number.
- 2. Ring Back Tone When a call is dialed from the device to VoIP and the SIP 183 is not enabled, this tone is generated to indicate that the calling is in progress.
- 3. Busy Tone When a call dialed from the device to VoIP is busy, this tone is generated.
- 4. Indication Tone When a call waiting call is presence, this tone is generated.

The syntax for a network tone script is defined as

<*nf, rpt, p1on, p1off, p2on, p2off, p3on, p3off, f1, f2, f3, f4, l1, l2, l3, l4*>

#### where

*nf* is the number of single frequency tone (1-4) to be generated.

*rpt* is the number of times for the tone to be repeated based on the on/off pattern defined (0 means infinite).

*p1o***n** is the tone on duration for the first frequency tone (ms)

*p1off* is the tone off duration for the first frequency tone (ms)

*p2on* is the tone on duration for the second frequency tone (ms)

*p2off* is the tone off duration for the second frequency tone (ms)

*p3on* is the tone on duration for the third frequency tone (ms)

*p3off* is the tone off duration for the third frequency tone (ms)

*f1* is the frequency of the first tone (300 to 3000Hz)

*f2* is the frequency of the second tone (300 to 3000Hz)

*f3* is the frequency of the third tone (300 to 3000Hz)

*f4* is the frequency of the forth tone (300 to 3000Hz

*ll* is the level for tone 1 (range from 0 to 31 with  $0 = 3$ dB,  $-1$ dB for each increment)

*l2* is the level for tone 2 (range from 0 to 31 with  $0 = 3dB$ , -1dB for each increment)

*l3* is the level for tone 3 (range from 0 to 31 with  $0 = 3dB$ , -1dB for each increment)

*l4* is the level for tone 4 (range from 0 to 31 with  $0 = 3dB$ , -1dB for each increment)

#### Example:

1. Dial tone definition: 450Hz@-20dB, on continuously.

The dial tone script is: 1,0,100,0,0,0,0,0,450,0,0,0,23,0,0,0

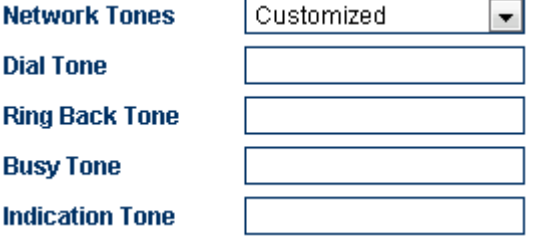

### <span id="page-48-0"></span>**Appendix D. GSM Group Mode**

The GSM Group mode is designed to simulate the function of one GSM number with multiple lines. The idea is to form a GSM group with one number being the "Server". Only this GSM number is announced to the public. Calls to this number are forwarded to other GSM numbers ("Clients") in the group until all GSM channels are used up. Effectively speaking, if there are 40 GSM channels in a group, a maximum of 40 concurrent calls can be achieved by just calling the GSM number of the Server channel. The diagram below demonstrates this concept with only single channel GoIPs. In fact, GoIP with multiple channels can also be used. Only one "Server" in a group and all the other channels must be set to "Client" individually.

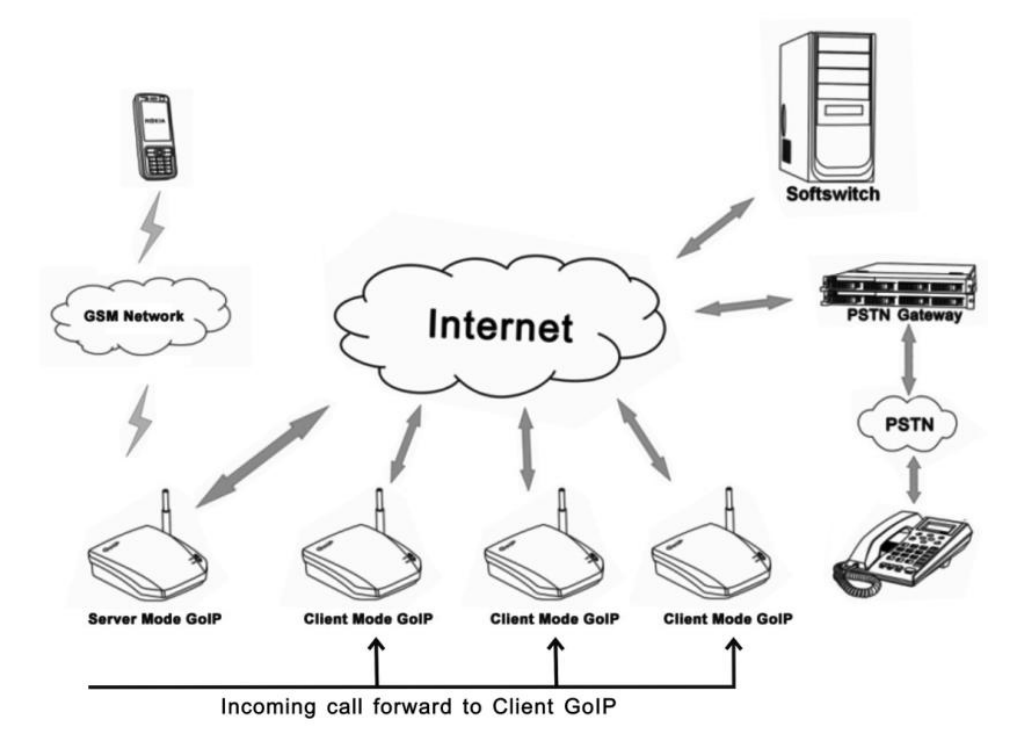

### <span id="page-49-0"></span>**Appendix E. CID Call Forward**

For incoming GSM calls, the phone number of the caller can be displayed at the called party (SIP terminal). The device supports the following two methods. Unfortunately, not all SIP servers support one or both methods. Please check with the vendor of the SIP server for more information.

1. Remote Party ID - This is a parameter in a SIP INVITE message. Choose this if both SIP Server and SIP terminal support this parameter.

Example: Caller ID / number = 13800000000 The Remote Party ID parameter is included in the SIP INVITE Message below.

Sending Message to 192.168.2.1:5060: INVITE sip:5000@192.168.2.1:5060;transport=udp SIP/2.0. Via: SIP/2.0/UDP 192.168.2.180:5060;branch=z9hG4bK1645487913+ From: <sip:20001@192.168.2.1:5060>;user=phone;tag=406202416₽ To: <sip:5000@192.168.2.1>₽ Call-ID: 847230278@192.168.2.180e CSeq: 2 INVITE⊬ Contact: <sip:2000@192.168.2.180:5060>₽ Max-Forwards: 30↩ User-Agent: HBT+ Remote-Party-ID: '13800000000" <sip:13800000000@192.168.2.1>;party=calling;screen=no;privacy=off+ Allow: INVITE, ACK, BYE, CANCEL, OPTIONS, NOTIFY, REFER, REGISTER, **MESSAGE, INFO, SUBSCRIBE** Content-Type: application/sdpe Content-Length: 226+

2. USD CID as SIP Caller number - This parameter specifies the use of GSM Caller ID instead of its SIP number in the INVITE message when making a call. Please make sure that the SIP server supports this type of INVITE message since the call now is not originated from a valid SIP number defined in the server. Please note that the Remote-Party-ID is also included in the INVITE message.

> Sending Message to 192.168.2.1:5060.⊌ INVITE sip:5000@192.168.2.1:5060;transport=udp SIP/2.0₽ Via: SIP/2.0/UDP 192.168.2.180:5060;branch=z9hG4bK1450498491₽ From: "13800000000" <sip:13800000000@192.168.2.1:5060>:tag=232569343+ To: <sip:5000@192.168.2.1>₽ Call-ID: 1853068986@192.168.2.180₽ CSeq: 2 INVITE⊬ Contact: <sip:13800000000@192.168.2.180:5060>+ Max-Forwards: 30+ User-Agent: HBT+ Remote-Party-ID: "13800000000" <sip: 13800000000@192.168.2.1>;party=calling;screen=no;privacy=offe Allow: INVITE, ACK, BYE, CANCEL, OPTIONS, NOTIFY, REFER, REGISTER, MESSAGE, INFO, SUBSCRIBE+ Content-Type: application/sdp+ Content-Length: 226+

# <span id="page-50-0"></span>**Appendix F. Volume Adjustment**

The volume adjustment of the device can be accessed via the URL below.

http://<device address>/en\_US/gaim.html

The <device address> is the IP address or domain name of the device. The volume levels of the audio streams from VoIP to GSM and GSM to VoIP are controlled by the input gain and the output gain respectively. An increase in the output gain means that the GSM / PSTN party hears a higher audio level.

An increase in the input gain means that the VoIP party hears a higher audio level.

Please note that changing these gain settings affects the DTMF tones in the corresponding path as well. As a result, DTMF tones for phone dialing may not be detected correctly. Please change these settings with great care and make sure that DTMF detections are not affected.

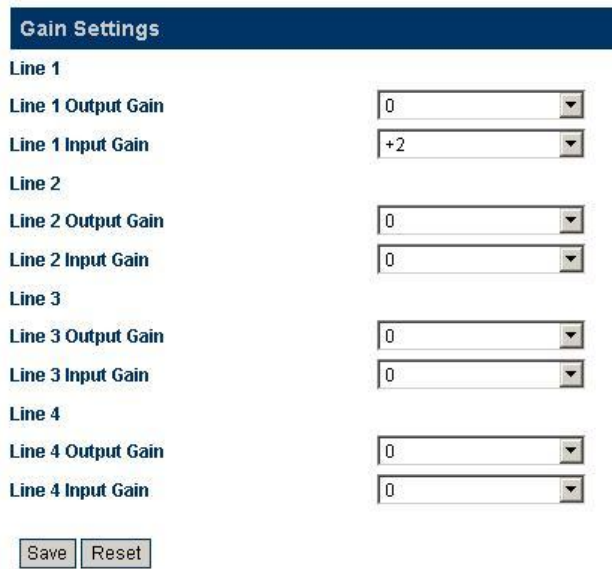

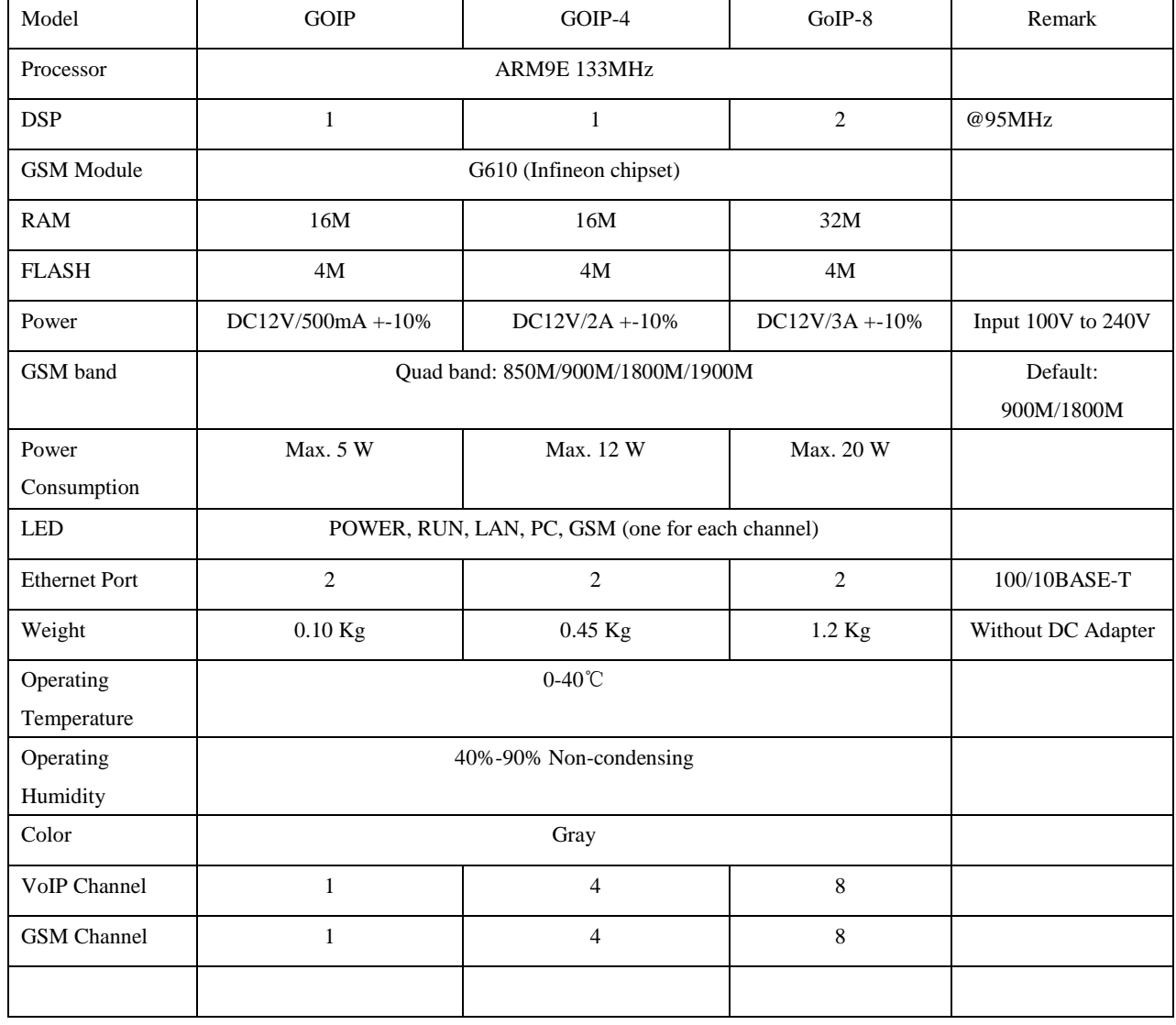

# <span id="page-51-0"></span>**Appendix G. Device Characteristics**